# **HP Asset Manager**

Pour les systèmes d'exploitation Windows® et Linux®

Version du logiciel : 9.40

Tables transversales

Date de publication du document : juin 2013 Date de lancement du logiciel : juin 2013

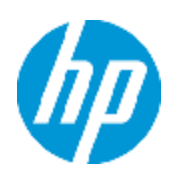

# **Mentions légales**

## **Garantie**

Les seules garanties applicables aux produits et services HP sont celles figurant dans les déclarations de garantie expresse accompagnant les dits produits et services. Aucun terme de ce document ne peut être interprété comme constituant une garantie supplémentaire. HP ne peut en aucun cas être tenu pour responsable des erreurs ou omissions techniques ou rédactionnelles du présent document.

Les informations contenues dans le présent document sont susceptibles d'être modifiées sans préavis.

## **Légende de restriction des droits**

Logiciel confidentiel. Licence HP valide requise pour la détention, l'utilisation ou la copie. En accord avec les articles FAR 12.211 et 12.212, les logiciels informatiques, la documentation des logiciels et les informations techniques commerciales sont concédés au gouvernement américain sous licence commerciale standard du fournisseur.

# **Copyright**

© Copyright 2002 - 2013 Hewlett-Packard Development Company, L.P.

## **Marques**

Adobe® est une marque déposée de Adobe Systems Incorporated.

Microsoft® et Windows® sont des marques déposées de Microsoft Corporation aux États-Unis.

UNIX® est une marque déposée de The Open Group.

# **Mises à jour de la documentation**

La page de titre du présent document contient les informations d'identifications suivantes :

- le numéro de version du logiciel ;
- la date de publication du document, qui change à chaque mise à jour de ce dernier ;
- la date de lancement du logiciel.

Pour obtenir les dernières mises à jour ou vérifier que vous disposez de l'édition la plus récente d'un document, accédez à la page :

#### **http://h20230.www2.hp.com/selfsolve/manuals**

Pour accéder à ce site, vous devez créer un compte HP Passport et vous connecter comme tel. Pour obtenir un identifiant HP Passport, accédez à l'adresse :

#### **http://h20229.www2.hp.com/passport-registration.html**

Vous pouvez également cliquer sur le lien **New users - please register** dans la page de connexion de HP Passport.

En vous abonnant au service d'assistance du produit approprié, vous recevrez en outre les dernières mises à jour ou les nouvelles éditions. Pour plus d'informations, contactez votre revendeur HP.

# **Assistance**

Visitez le site d'assistance HP Software à l'adresse :

#### **http://www.hp.com/go/hpsoftwaresupport**

Ce site fournit les informations de contact et les détails sur les offres de produits, de services et d'assistance HP Software.

L'assistance en ligne de HP Software propose des fonctions de résolution autonome. Le site constitue un moyen efficace d'accéder aux outils interactifs d'assistance technique nécessaires à la gestion de votre activité. En tant que client privilégié de l'assistance, vous pouvez depuis ce site :

- rechercher des documents de connaissances présentant un réel intérêt ;
- soumettre et suivre des demandes d'assistance et des demandes d'améliorations ;
- **·** télécharger des correctifs logiciels ;
- <sup>l</sup> gérer des contrats d'assistance ;
- $\bullet$  rechercher des contacts de l'assistance HP ;
- **.** consulter les informations sur les services disponibles ;
- <sup>l</sup> participer à des discussions avec d'autres utilisateurs d'un même logiciel ;
- rechercher des cours de formation sur les logiciels et vous y inscrire.

Pour accéder à la plupart des offres d'assistance, vous devez vous enregistrer en tant qu'utilisateur disposant d'un compte HP Passport et vous identifier comme tel. De nombreuses offres nécessitent en outre un contrat d'assistance. Pour obtenir un identifiant HP Passport, accédez à l'adresse suivante :

#### **http://h20229.www2.hp.com/passport-registration.html**

Les informations relatives aux niveaux d'accès sont détaillées à l'adresse suivante :

**http://h20230.www2.hp.com/new\_access\_levels.jsp**

# <span id="page-4-0"></span>**Table des matières**

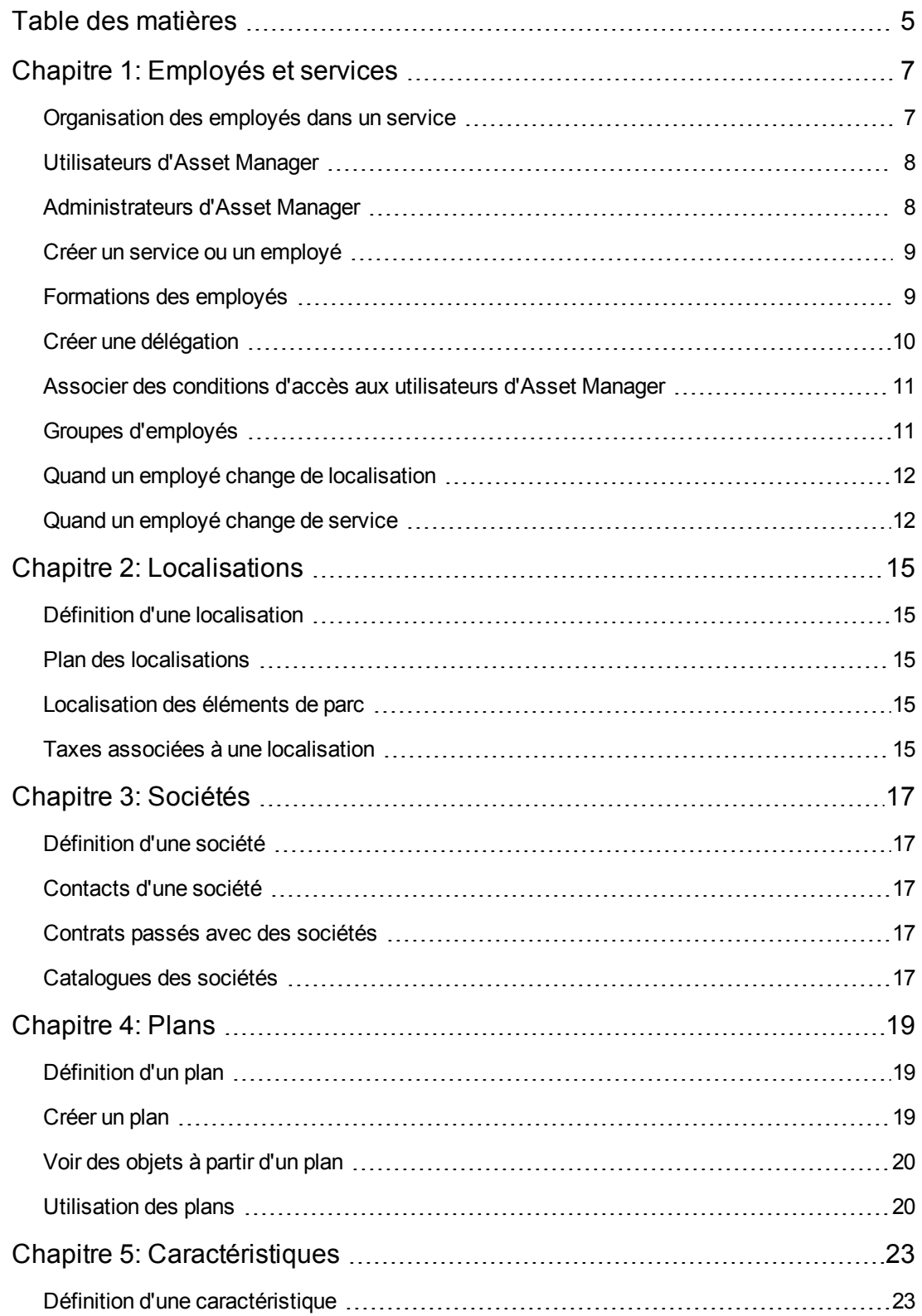

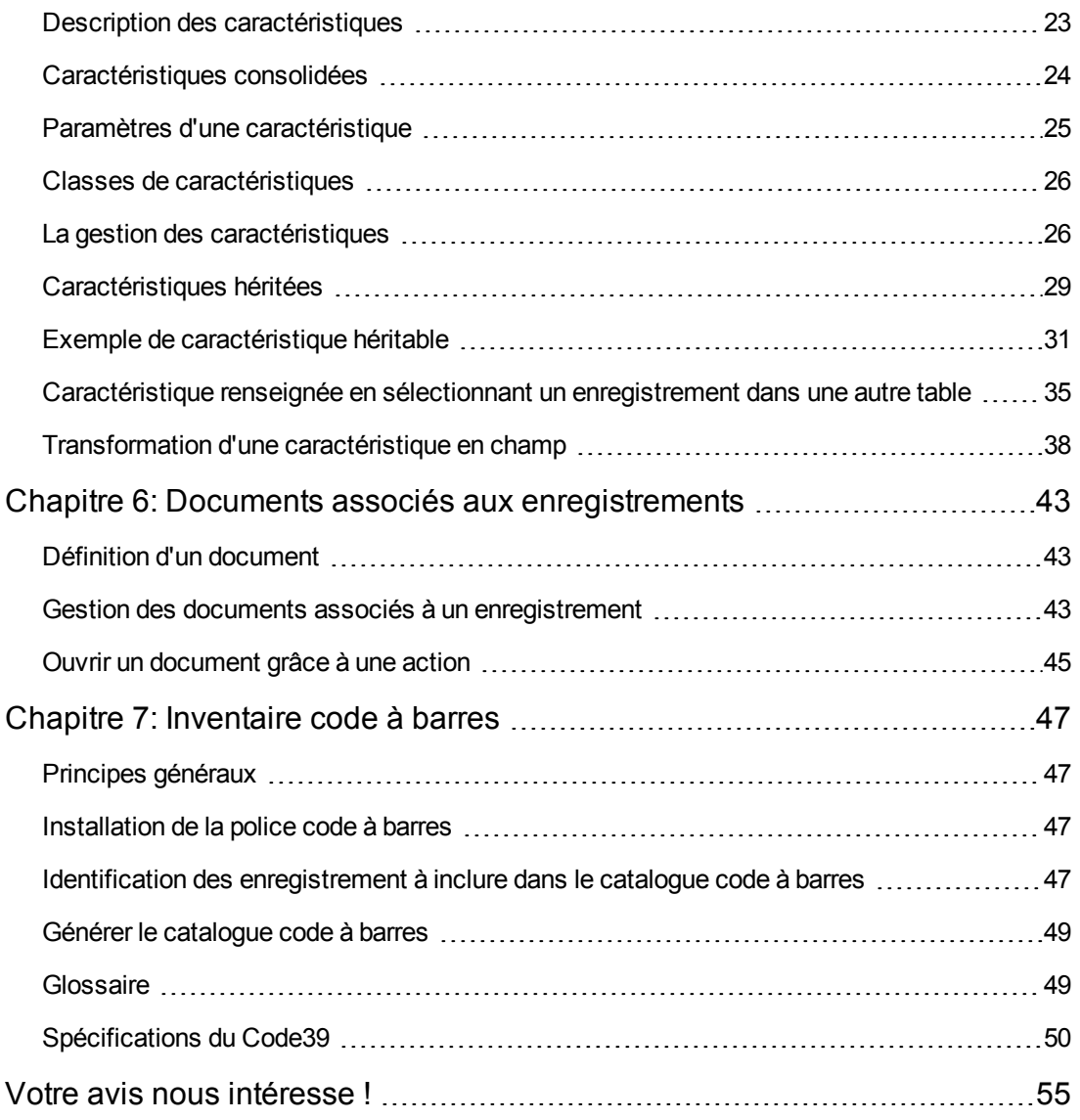

# <span id="page-6-0"></span>**Chapitre 1: Employés et services**

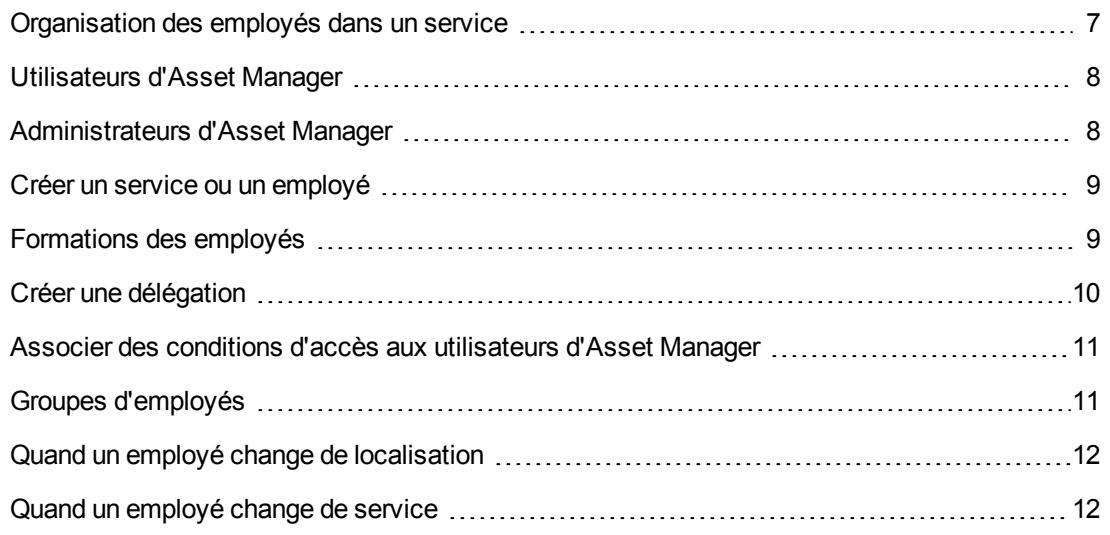

## <span id="page-6-1"></span>**Organisation des employés dans un service**

Les services et les employés sont créés et gérés à partir du même écran.

Asset Manager organise la liste des services et employés de manière hiérarchique : des services (contenant ou non des sous-services) incluent au final des employés (les employés ne peuvent contenir d'autres employés).

### **Organiser les services et employés**

La meilleure façon d'organiser la liste des services et des employés consiste à :

- 1. Créer une arborescence des services de votre société.
- 2. Rattacher les employés aux services auxquelles elles appartiennent. Les employés apparaissent au dernier niveau de la hiérarchie.

**Remarque:** Pour visualiser tous les niveaux de votre hiérarchie, cliquez droit dans la liste des services et employés et utilisez le menu contextuel **Déplier/ Tous**.

Asset Manager permet d'attribuer divers rôles aux employés de votre entreprise :

- Utilisateur ou responsable d'un bien
- Créateur d'une vue de bien
- Responsable d'un stock
- Responsable d'un projet
- Demandeur ou intervenant pour une intervention
- Responsable d'un budget
- Responsable d'un contrat

### **Visualiser les services et employés**

Il y a deux visualisations possibles des informations relatives aux services et employés: visualisation à plat ou arborescente. Ces visualisations sont les comportements par défaut de l'application.

Vous pouvez choisir de visualiser les services et employés en fonction d'un champ présent à l'écran.

Par exemple, vous pouvez choisir de visualiser les employés selon leur fonction. Cela revient à regrouper les employés selon ce critère.

Pour regrouper les employés selon leur fonction :

- 1. Affichez l'écran des services et employés.
- 2. Cliquez droit dans le champ **Fonction**.
- 3. Dans le menu contextuel, sélectionnez **Regrouper sur ce champ**. La liste des services et employés est filtrée selon le critère **Fonction**. Chaque fonction est un niveau hiérarchique qui apparaît grisé. Sous chaque fonction sont listées les employés occupant la fonction.

## <span id="page-7-0"></span>**Utilisateurs d'Asset Manager**

Afin de protéger l'accès à la base de données, seul un utilisateur Asset Manager déclaré dans la base peut ouvrir une base de données Asset Manager.

Plusieurs utilisateurs peuvent travailler en même temps sur une même base de données.

Un utilisateur Asset Manager dispose d'un enregistrement dans la liste des services et des employés, et d'un **Login** et d'un **Mot de passe** (noms SQL : UserLogin and LoginPassword) octroyés par l'administrateur.

## <span id="page-7-1"></span>**Administrateurs d'Asset Manager**

Un administrateur Asset Manager est un utilisateur ayant des droits dans toutes les tables de la base de données Asset Manager.

Il peut y avoir plusieurs administrateurs. Il suffit qu'un administrateur attribue un profil d'administrateur à tout utilisateur via son détail.

### **Enregistrement de login Admin**

La table des services et employés inclut par défaut un administrateur dont le **Login (Nom SQL: UserLogin)** est "Admin" :

- Lors de la première installation d'Asset Manager, c'est seulement sous ce nom de login que l'on peut accéder à la base de données Asset Manager pour toutes les opérations d'administration.
- Ce nom de login permet donc de se connecter s'il est impossible de se connecter en qualité d'administrateur sous d'autres noms. Pour des raisons de sécurité, son enregistrement ne peut être détruit.
- <sup>l</sup> Bien que le type d'accès de l'utilisateur de login "Admin" soit "Nommé", sa licence n'est pas décomptée du nombre d'utilisateurs nommés autorisés.
- L'administrateur de login "Admin" est le seul administrateur qui puisse supprimer un jeton de connexion via le bouton **Supprimer** de l'écran des jetons de connexion (menu **Administration/ Jetons de connexion**).

## <span id="page-8-0"></span>**Créer un service ou un employé**

- 1. Sélectionnez le lien **Gestion de l'organisation/ Organisation/ Employés et services** du navigateur.
- 2. N'effectuez aucune recherche rapide (bouton **Annuler** dans la fenêtre automatiquement affichée).
- 3. Cliquez sur le bouton **Nouveau**.

**Remarque:** Les informations de base (champs et onglets) diffèrent selon que l'on sélectionne un service ou un employé.

## <span id="page-8-1"></span>**Formations des employés**

La liste des formations suivies par un employé apparaissent dans l'onglet **Formations** de son détail :

### **Client Windows**

- Ajoutez ou supprimez des formations grâce aux boutons  $\pm$  et  $\pm$  à droite de la liste.
- **Consultez ou modifiez une formation de la liste en cliquant sur le bouton**  $\mathbf{S}$ **.**

**Remarque:** Comme pour les biens, une étiquette code à barres unique est associée à une formation. La valeur par défaut de cette étiquette est définie par un script qui fait appel à un compteur Asset Manager. Personnalisez le script pour adapter l'étiquette code à barres à vos besoins.

### **Client Web**

- <sup>l</sup> Ajoutez ou supprimez des formations à l'aide des boutons **Ajouter** et **Supprimer**.
- <span id="page-9-0"></span>• Cliquez sur l'enregistrement de formation pour afficher les détails du programme.

## **Créer une délégation**

Les délégations permettent de transmettre les tâches affectées à une personne A (la personne déléguant) à une personne B (la personne déléguée) pour une durée déterminée ou indéterminée.

Lorsqu'une délégation d'un employé A vers un employé B est créée et activée, toutes les tâches de workflow affectées à l'employé A ou à un groupe dont elle est membre sont envoyées à l'employé A mais sont également transmises à l'employé B.

Pour créer une délégation :

- 1. Affichez la liste des employés (lien **Organisation/ Organisation/ Employés et services** du navigateur).
- 2. Affichez le détail de l'employé A qui souhaite créer une délégation.
- 3. Cliquez sur le bouton **Déléguer** (client Windows) ou sélectionnez **Déléguer** dans le menu déroulant **Actions...** (client Web).
- 4. Renseignez alors l'assistant **Créer/Modifier des délégations...** (sysCoreDelegation).
- 5. En particulier, cochez la case **Délégation active** pour rendre la délégation active.
- 6. La délégation est alors créée dans la table des délégations (amDelegation).
- 7. Vous pouvez ensuite visualiser la délégation créée :
	- <sup>n</sup> dans le détail de l'employé A: onglet **Délégations**, sous-onglet **Liste des délégations accordées**.
	- <sup>n</sup> dans le détail de l'employé B: onglet **Délégations**, sous-onglet **Liste des délégations reçues**.

**Remarque:** Si la date de fin (dtEndDeleg) n'est pas renseignée, la délégation est permanente.

**Remarque:** Pour qu'une délégation soit active, la case **Activé** (bActive) dans le détail de la délégation doit être cochée.

Cela permet en particulier de désactiver temporairement une délégation sans la supprimer ou en modifier la date de fin.

**Attention:** La création d'une délégation n'entraîne pas de transfert des profils et des droits de validation. Par conséquent, l'employé B vers qui est créée la délégation doit posséder les

mêmes droits de validation que l'employé A pour pouvoir accepter ou refuser les tâches qui lui sont transmises par délégation.

## <span id="page-10-0"></span>**Associer des conditions d'accès aux utilisateurs d'Asset Manager**

Pour attribuer des conditions d'accès à un utilisateur d'Asset Manager : reportez vous au manuel **Administration**, chapitre **Contrôle de l'accès à la base de données**, section **Associer des conditions d'accès aux utilisateurs d'Asset Manager**.

## <span id="page-10-1"></span>**Groupes d'employés**

Utilisez le menu **Gestion de l'organisation/ Opérations/ Groupes d'employés** pour créer des groupes d'employés.

Les groupes d'employés peuvent apparaître à plusieurs endroits du logiciel.

Exemple :

- <sup>l</sup> Ils peuvent prendre en charge des interventions dont le **Type** (nom SQL : seType) est **Support interne**.
- Ils peuvent être affectés à la réalisation d'une tâche de workflow.

Les groupes d'employés sont enregistrés dans la table des groupes d'employés (nom SQL : amEmplGroup). Il s'agit d'une table hiérarchique.

Pour créer un groupe d'employés :

- 1. Sélectionnez l'option de menu **Gestion de l'organisation/ Opérations/ Groupes d'employés** (client Windows).
- 2. Cliquez sur le bouton **Nouveau**.
- 3. Saisissez le nom du groupe d'employés.
- 4. Saisissez éventuellement le groupe auquel il appartient.
- 5. Précisez le responsable du groupe d'employés.
- 6. Précisez les employés qui font partie du groupe dans l'onglet **Composition**.
- 7. Indiquez éventuellement dans l'onglet **Localisations** les localisations dans lesquelles le groupe intervient.
- 8. Précisez éventuellement dans l'onglet **Contrats** les contrats dans le cadre desquels le groupe intervient.

9. Vous pouvez également indiquer dans l'onglet **Compétences** les types de problèmes pour lesquels le groupe est compétent.

**Remarque:** Comme pour les employés, une étiquette code à barres unique est associée à un groupe d'employés. La valeur par défaut de cette étiquette est définie par un script qui fait appel à un compteur Asset Manager. Personnalisez le script pour adapter l'étiquette code à barres à vos besoins.

## <span id="page-11-0"></span>**Quand un employé change de localisation**

- 1. Affichez la liste des localisations (lien **Gestion de l'organisation/ Organisation/ Localisations** du navigateur).
- 2. Créez les nouvelles localisations.
- 3. Affichez la liste des services et des employés (lien **Gestion de l'organisation/ Organisation/ Employés et services** du navigateur).
- 4. Co-sélectionnez les employés qui déménagent vers une même localisation.
- 5. Dans le détail des employés, onglet **Général**, sélectionnez la nouvelle localisation.
- 6. Appuyez sur le bouton **Modifier**.
- 7. Affichez les éléments de parc (lien **Cycle de vie des biens/ Gestion d'infrastructure/ Eléments de parc** du navigateur).
- 8. Co-sélectionnez les éléments de parc qui les suivent vers une même localisation.
- 9. Dans le détail des éléments de parc, onglet **Général**, sélectionnez la nouvelle localisation.
- 10. Appuyez sur le bouton **Modifier**.

<span id="page-11-1"></span>L'autre solution, plus complexe mais plus puissante, consiste à exporter les enregistrements pour pouvoir les modifier à l'extérieur d'Asset Manager, et les importer ensuite avec leurs modifications.

## **Quand un employé change de service**

- 1. Affichez la liste des services et employés.
- 2. Affichez le détail de l'employé qui change de service.
- 3. Dans le champ **Service** (Nom SQL : Parent), sélectionnez le nouveau service auquel est rattaché l'employé.
- 4. Si nécessaire, modifiez les champs **Localisation (Nom SQL : Location)**, **Téléphone (Nom SQL : Phone)**, **Fax (Nom SQL : Fax)** et **E-mail (Nom SQL : EMail)** de l'onglet **Général**, ainsi que le champ **Centre de coûts (Nom SQL : CostCenter)** de l'onglet **Finances**.
- 5. Si nécessaire, modifiez les champs **Localisation**, **Superviseur** et **Centre de coûts** (Noms SQL : Location, Supervisor and CostCenter) dans l'onglet **Général** du détail des éléments de parc utilisés par l'employé. Pour cela :
	- <sup>n</sup> affichez un à un le détail de chacun des éléments de parc depuis l'onglet **Parc** du détail de l'employé, et modifiez les champs.
	- <sup>n</sup> ou affichez la liste des éléments de parc et appliquez un filtre par lien sur le lien **Utilisateur** (Nom SQL : User) en choisissant le nom de l'employé qui change de service. Puis cosélectionnez les éléments de parc de l'utilisateur et modifiez en une seule fois, s'il y a lieu, les champs.

Tables transversales Chapitre 1: Employés et services

# <span id="page-14-0"></span>**Chapitre 2: Localisations**

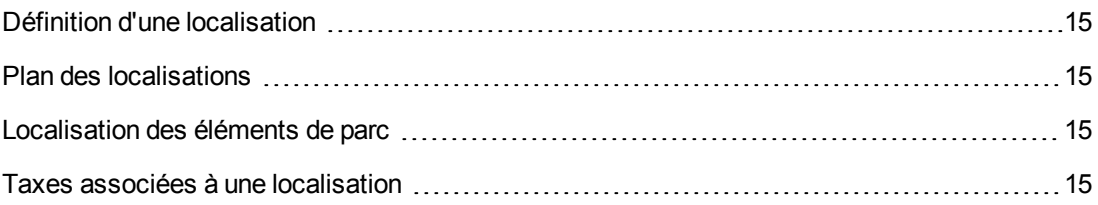

## <span id="page-14-1"></span>**Définition d'une localisation**

<span id="page-14-2"></span>Les localisations de votre société sont décrites dans une table autonome hiérarchique. Une localisation sert à décrire l'emplacement d'un bien, d'un stock, ou le lieu d'une intervention, etc.

# **Plan des localisations**

L'onglet **Plan** permet de sélectionner un plan à partir de la liste des plans. Les plans enregistrés ici peuvent concerner une grande variété d'images : dessins, cartes, graphiques, géomètres, diagrammes, etc.

## <span id="page-14-3"></span>**Localisation des éléments de parc**

Tous les éléments de parc présents dans une localisation se trouvent dans la liste de l'onglet **Parc** du détail de la localisation.

Ajoutez ou retirez des éléments de parc grâce aux boutons et et à droite de la liste. Consultez ou modifiez un élément de parc dans la liste en cliquant sur le bouton s.

Lorsque vous ajoutez un élément de parc à la localisation, il est automatiquement détaché de son ancienne localisation. Lorsque vous détachez un élément de parc de la localisation, l'élément de parc se retrouve sans localisation.

## <span id="page-14-4"></span>**Taxes associées à une localisation**

Des taxes peuvent être associées aux localisations par le biais de juridictions fiscales. Pour associer une juridiction fiscale à une localisation, il suffit de renseigner le lien **Juridiction** (Nom SQL : TaxJuris) de l'onglet **Général** de l'écran de détail de la localisation.

Tables transversales Chapitre 2: Localisations

# <span id="page-16-0"></span>**Chapitre 3: Sociétés**

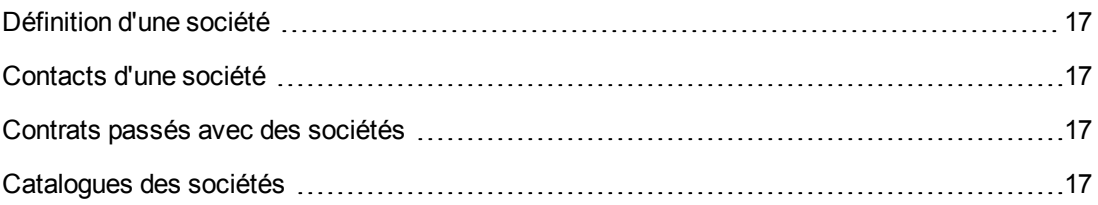

## <span id="page-16-1"></span>**Définition d'une société**

Asset Manager permet de décrire des sociétés tierces et leurs contacts dans une table spécifique. Ces entités ne doivent pas être confondues avec les entreprises ou les branches de votre propre groupe.

<span id="page-16-2"></span>Les sociétés apparaissent dans la base de données en tant que prestataires de contrats, réparateurs, fournisseurs, etc.

## **Contacts d'une société**

L'onglet **Contacts** du détail de la société précise dans chaque sous-page chacun de vos interlocuteurs avec la société.

Pour ajouter, dupliquer ou supprimer un contact, cliquez avec le bouton droit sur un sous-onglet pour afficher son menu contextuel et sélectionnez **Ajouter un lien** ou **Supprimer le lien**.

<span id="page-16-3"></span>La liste complète des contacts n'est accessible qu'à l'aide du menu **Administration/ Liste des écrans**.

## **Contrats passés avec des sociétés**

L'onglet **Contrats** du détail de la société présente la liste des contrats souscrits auprès de la société.

Ajoutez ou supprimez des contrats grâce aux boutons  $\mathbf{A}$  et  $\mathbf{A}$  droite de la liste.

<span id="page-16-4"></span>Consultez ou modifiez un contrat de la liste en cliquant sur le bouton s.

## **Catalogues des sociétés**

L'onglet **Catalogues** du détail de la société présente ses catalogues.

Ajoutez ou supprimez des conditions d'acquisition avec les boutons  $\mathbf{B}$  et  $\mathbf{B}$  droite de la liste.

Consultez ou modifiez une condition d'acquisition dans la liste en cliquant sur le bouton si.

Tables transversales Chapitre 3: Sociétés

# <span id="page-18-0"></span>**Chapitre 4: Plans**

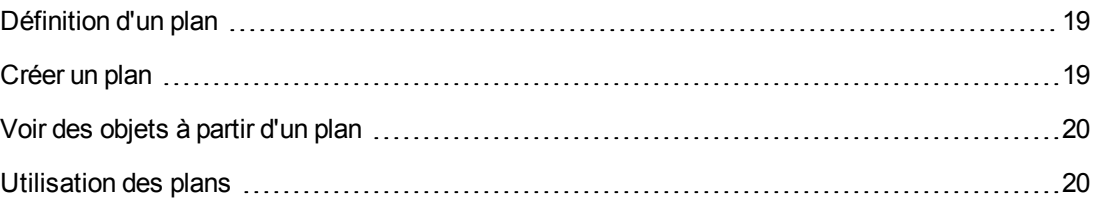

## <span id="page-18-1"></span>**Définition d'un plan**

Un plan est un espace graphique sur lequel vous pouvez déposer des icônes symbolisant des enregistrements de telle ou telle table. Toutes les tables peuvent être utilisées, notamment les localisations, les employés et les biens.

## <span id="page-18-2"></span>**Créer un plan**

Pour créer un plan, utilisez le menu contextuel du plan, décrit ci-dessous.

### **Détail d'un plan**

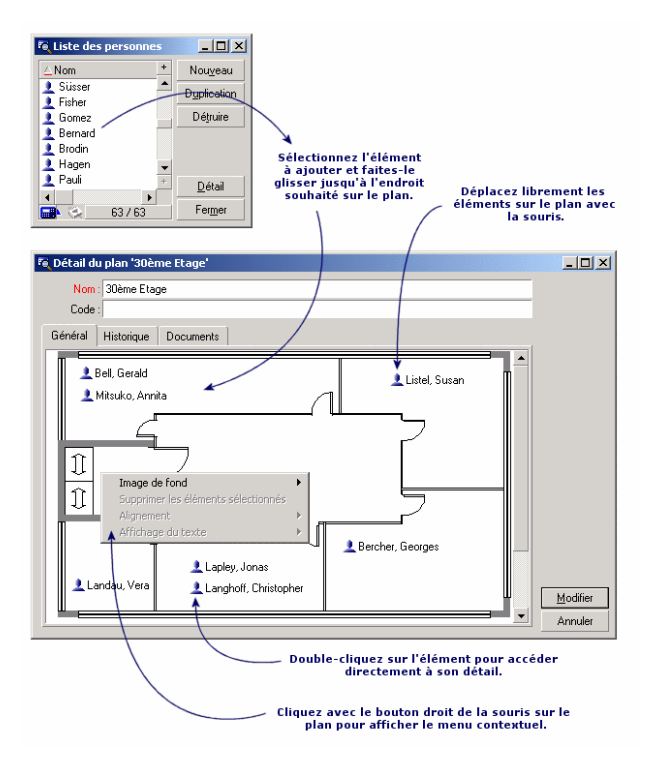

### **Entrées du menu Plan/ Image de fond**

**coller** vous permet de coller une image du presse-papiers.

- **Supprimer** vous permet de supprimer l'image de fond.
- **Redimensionner** vous permet de redimensionner l'image de fond. Cliquez un des coins du cadre et étirez l'image.
- **Importer** vous permet d'importer le fichier d'une image de fond.

### **Alignement**

Permet d'aligner plusieurs icônes dans le plan. Vous pouvez sélectionner des icônes en maintenant enfoncée la touche MAJ ou CTRL et en cliquant dessus, ou en les entourant d'un cadre à l'aide de la souris.

### **Affichage du texte**

Permet de positionner sur le plan un texte qui décrit l'icône représentative d'un élément.

### **Ajouter des objets sur le plan**

Ajoutez les enregistrements des autres listes par glisser-déposer de ces enregistrements.

Vous pouvez le faire en sélectionnant les enregistrements dans les listes ou bien en sélectionnant les icônes des écrans de détail des enregistrements lorsqu'elles existent.

Asset Manager ajoute alors sur le plan l'objet avec son icône et son texte.

<span id="page-19-0"></span>Déplacez les éléments sur le plan à l'aide de la souris.

## **Voir des objets à partir d'un plan**

<span id="page-19-1"></span>Une fois les icônes positionnées, il suffit de double-cliquer sur l'un d'entre eux pour accéder à leur détail.

## **Utilisation des plans**

Grâce aux plans, vous pouvez imbriquer les uns dans les autres des plans de plus en plus détaillés.

Par exemple, pour une arborescence des localisations du type "Pays/ Site/ Bâtiment/ Etage/ Bureau" :

- 1. Associez le plan correspondant à chaque localisation: pays, site, bâtiment, étage et bureau. Associez chaque localisation au plan correspondant : Affichez d'abord la liste des localisations (lien **Gestion de l'organisation/ Organisation/ Localisations**). Pour chaque localisation, affichez l'onglet **Plan** et sélectionnez le plan correspondant à l'emplacement.
- 2. Glissez-déposez chaque icône de site sur le plan de son pays, à l'aide de deux listes de plans distinctes.

Dans la première liste de plans, affichez le détail du plan du pays. Utilisez la deuxième liste pour glisser-déposer les plans des sites sur le plan du pays.

- 3. Procédez de même pour placer les plans des bâtiments sur les plans des sites, les plans des étages sur les plans des bâtiments, et les plans des bureaux sur les plans des étages.
- 4. Enfin, placez les utilisateurs et les biens sur les plans des bureaux. Pour cela, affichez la liste des plans, des employés et des biens. Puis faites glisser les employés et les biens sur le détail des plans.

Vous pouvez ensuite afficher :

- <sup>l</sup> Un plan depuis la liste des plans (Menu **Gestion de l'organisation/ Organisation/ Plans**) ou l'onglet **Plan** dans un détail de localisation.
- Un sous-plan en double-cliquant sur son icône dans le plan auquel il est rattaché.
- Le détail de biens ou utilisateurs en double-cliquant sur leurs icônes positionnés sur un plan de bureau.

Tables transversales Chapitre 4: Plans

# <span id="page-22-0"></span>**Chapitre 5: Caractéristiques**

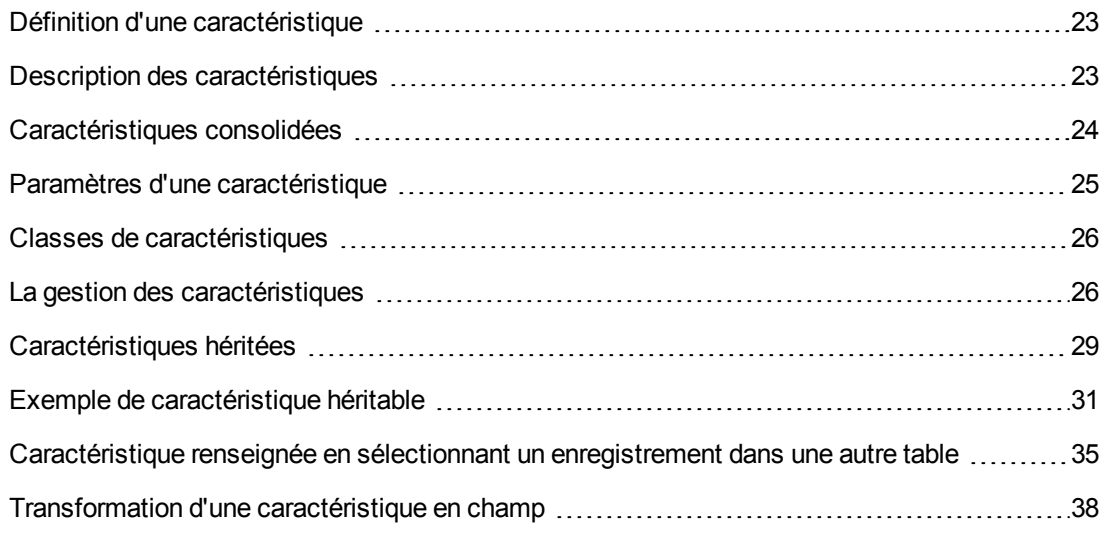

## <span id="page-22-1"></span>**Définition d'une caractéristique**

Les caractéristiques permettent de compléter la description des objets (biens, modèles, commandes, etc.) d'Asset Manager. Elles leur sont attachées avec une valeur et sont affichées directement dans l'onglet **Caractéristiques** des objets.

Il est possible de créer autant de caractéristiques qu'on le souhaite et de spécifier leur mode de saisie (Numérique, Texte, etc.). Ceci confère une grande souplesse et puissance de personnalisation à Asset Manager.

En utilisant les caractéristiques, il vous sera possible d'y placer toutes les informations complémentaires dans les domaines auxquels vous vous intéressez particulièrement (financier, technique ou un autre domaine spécifique).

Ce sont autant de "champs" supplémentaires dont vous disposez pour décrire les enregistrements de votre base de données. Par exemple, pour un ordinateur, il est possible de renseigner le type de processeur, la fréquence d'horloge et pour une voiture, la puissance fiscale.

<span id="page-22-2"></span>Enfin, les caractéristiques peuvent être interrogées par le langage de requêtes d'Asset Manager.

## **Description des caractéristiques**

Créer une caractéristique revient à l'identifier et à déterminer son comportement.

### **Identifier une caractéristique**

La partie supérieure de l'écran de détail d'une caractéristique est réservée à son identification et à sa classification (par l'intermédiaire d'une classe de caractéristique). Une caractéristique est identifiée de façon univoque par son nom SQL. Les autres champs de cette partie de l'écran fournissent des informations complémentaires sur la caractéristique et sont décrits en détail par l'aide approfondie (utilisez la combinaison de touches "Shift"+"F1" sur un champ pour accéder à

son aide approfondie).

### **Comportement d'une caractéristique**

Le comportement d'une caractéristique est défini par plusieurs critères :

<sup>l</sup> son type de saisie qui détermine en particulier le contrôle qui sera proposé à l'utilisateur pour renseigner la valeur de la caractéristique pour un enregistrement. Ce type de saisie est assorti d'une unité.

**Remarque:** Un type de saisie complexe, à savoir le type "Lien", fait l'objet d'un chapitre de ce manuel.

- le cas échéant, son calcul par consolidation
- <span id="page-23-0"></span>• ses paramètres

## **Caractéristiques consolidées**

La consolidation d'une caractéristique s'effectue au moyen des informations de l'onglet **Consolidation** de l'écran de détail d'une caractéristique. Cet onglet concerne les caractéristiques dont vous voulez calculer la valeur par consolidation des valeurs d'autres caractéristiques.

Ceci est possible pour les caractéristiques dont le champ **Type de saisie** (Nom SQL : seDataType) de l'onglet **Saisie** a pour valeur **Numérique** ou **Durée**.

Si vous cochez la case **Calculée par consolidation** (Nom SQL : bCalculated), la valeur de la caractéristique que vous créez est calculée en additionnant les valeurs d'autres caractéristiques. Les caractéristiques à prendre en compte figurent dans la liste de cet onglet. Le calcul est effectué au moment ou vous appuyez sur le bouton **Créer** ou **Modifier**.

Utilisez les boutons  $\mathbb{R}$ ,  $\mathbb{R}$  et  $\mathbb{S}$  pour ajouter, supprimer, visualiser ou modifier des caractéristiques à inclure dans la consolidation.

Les caractéristiques que vous ajoutez doivent :

- <sup>l</sup> Avoir le même type de saisie et la même unité que la caractéristique calculée par consolidation,
- Ne peuvent elles-mêmes être calculées par consolidation.

Lorsqu'une valeur de caractéristique incluse est modifiée, la valeur consolidée est automatiquement recalculée.

Dans le calcul de consolidation :

- Seules les caractéristiques effectivement ajoutées aux enregistrements sont prises en compte.
- <sup>l</sup> Tous les enregistrements fils sont inclus si la table est hiérarchique, comme le montre l'exemple suivant :

#### **Caractéristiques consolidées et tables hiérarchiques**

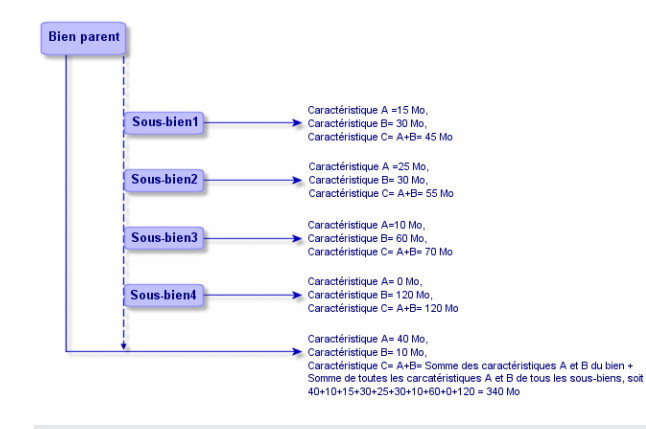

**Remarque:** La modification de la liste des caractéristiques qui composent une caractéristique calculée par consolidation peut solliciter d'importantes ressources de la part du serveur de bases de données. En effet, le logiciel recalcule alors la valeur de la caractéristique au niveau de tous les enregistrements qui la contiennent.

<span id="page-24-0"></span>Consultez le manuel **Tailoring**, chapitre **Database options**, tableau **Database options**

## **Paramètres d'une caractéristique**

Les paramètres d'une caractéristique figurent dans l'onglet **Paramètres** du détail de la caractéristique.

Une fois la caractéristique créée, les paramètres sont utilisés pour spécifier :

- Le nom des tables qui peuvent utiliser cette caractéristique.
- La valeur par défaut de cette caractéristique.
- Les éventuelles contraintes de saisie sur cette caractéristique.

#### **Edition des paramètres de caractéristique**

Si vous cliquez sur les boutons a ou si, Asset Manager ouvre l'écran d'édition/ création des paramètres.

Cet écran d'édition des paramètres n'est disponible qu'après la création d'une caractéristique.

Les paramètres sont liés à une table définie par le champ **Table** (Nom SQL : TableName). Ce champ est renseigné au moyen d'une énumération système (liste de valeurs non modifiable) contenant l'intégralité des tables d'Asset Manager.

**Remarque:** Une caractéristique peut posséder des paramètres différents pour des tables différentes.

Les paramètres d'une caractéristique regroupent les contraintes de saisie, la valeur par défaut, ainsi que le contenu de l'aide approfondie pour cette caractéristique.

### **Contraintes de saisie**

Les valeurs possibles pour chacune des contraintes sont les suivantes :

- Oui: la contrainte est valable pour tous les enregistrements de la table à laquelle la caractéristique est associée.
- Non: la contrainte n'est valable pour aucun enregistrement de la table à laquelle la caractéristique est associée.
- Script: l'application de la contrainte est assujettie à un script Basic.

**Remarque:** Vous ne pouvez ni éditer ni modifier le script Basic utilisé pour un paramètre de caractéristique.

Le tableau ci-dessous récapitule les différentes contraintes de saisie applicables à une caractéristique :

#### **Contraintes sur les caractéristiques**

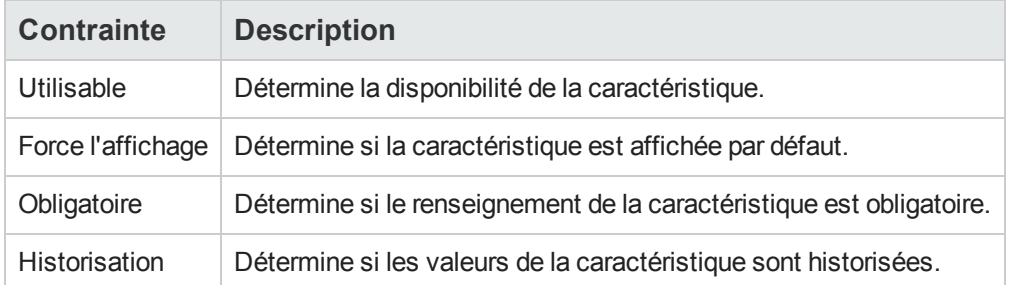

### **Valeur par défaut**

Vous pouvez définir une valeur par défaut pour une caractéristique. Cette fonctionnalité est identique à celle proposée sur les autres champs de la base de données.

### **Aide approfondie**

<span id="page-25-0"></span>Comme pour n'importe quel autre champ de la base de données, vous pouvez définir jusqu'à trois sections d'aide approfondie pour une caractéristique.

## **Classes de caractéristiques**

Une classe de caractéristiques permet de regrouper des caractéristiques possédant des propriétés communes. Par exemple des caractéristiques telles que "Mémoire Cache de Niveau 1 du processeur" et "Mémoire Cache de niveau 2 du processeur" peuvent être regroupées dans une classe de caractéristiques telle que "CPU".

<span id="page-25-1"></span>Vous accédez à l'écran d'édition/ création des classes de caractéristiques avec le menu **Administration/ Caractéristiques/ Classes de caractéristiques**.

## **La gestion des caractéristiques**

Ce chapitre vous explique comment gérer les caractéristiques.

Pour ajouter une caractéristique à un enregistrement, il suffit de se placer dans l'onglet **Caractéristiques** du détail d'un enregistrement de la table concernée. Cet onglet est divisé en deux parties :

- Les caractéristiques associées à l'enregistrement sont affichées à droite. Ici vous pouvez ajouter ou supprimer des caractéristiques à l'aide des boutons  $\blacksquare$  et  $\blacksquare$ .
- La partie gauche présente une vue arborescente des classes de caractéristiques utilisée pour filtrer les caractéristiques de la partie droite.

Vous ne pouvez ajouter une caractéristique à un enregistrement que si celle-ci s'applique à la table de cet enregistrement et est disponible. En d'autres termes :

- **La table doit figurer dans l'onglet Paramètres du détail de cette caractéristique.**
- **La valeur du champ Disponible** (Nom SQL : seAvailable) doit être Oui ou bien Script si le script Basic met la valeur de ce champ à Oui.
- Les caractéristiques dont la saisie est obligatoire ne peuvent être retirées et ne sont pas proposées en mode ajout (par le bouton +).

### **Détail de l'arborescence des classes**

La partie gauche de l'onglet **Caractéristiques** vous permet de filtrer les caractéristiques affichées dans la partie droite de cet écran. Elle présente une vue de l'arborescence des classes de caractéristiques

- Lorsque l'on sélectionne le noeud  $\overline{e}$ u<sup>routes</sup> de l'arbre, Asset Manager affiche dans la partie droite de l'onglet toutes les caractéristiques associées à l'enregistrement, à l'exclusion des caractéristiques héritables.
- Lorsque l'on sélectionne une branche de l'arbre, donc une classe ou une sous-classe, Asset Manager affiche dans la partie droite de l'onglet les caractéristiques de cette classe ou de cette sous-classe.

Deux cases à cocher permettent de filtrer plus finement l'affichage :

- <sup>l</sup> Lorsque l'on coche la case **Avec les caractéristiques héritables**, Asset Manager affiche également les caractéristiques héritables, c'est-à-dire celles dont le champ **A des fins d'héritage** (Nom SQL : bForInheritance) a pour valeur Oui, dans la partie droite de l'onglet.
- <sup>l</sup> Lorsque l'on coche la case **Avec les sous-classes**, Asset Manager affiche également dans la partie droite de l'onglet les caractéristiques associées aux sous-classes des classes sélectionnées.

### **Détail des caractéristiques associées à un enregistrement**

La partie droite de l'onglet **Caractéristiques** d'un enregistrement vous permet :

- De visualiser les caractéristiques associées à l'enregistrement
- D'associer une caractéristique à un enregistrement

• D'ôter une caractéristique d'un enregistrement

**Remarque:** L'onglet **Caractéristiques** du détail d'un enregistrement n'apparaît que s'il existe au moins une caractéristique disponible pour la table de cet enregistrement (la caractéristique est attachée à la table et le champ **Disponible** (Nom SQL : seAvailable) a pour valeur Oui (soit par renseignement direct, soit par l'utilisation d'un script).

#### **Associer une caractéristique à un enregistrement**

Lorsque vous ajoutez une caractéristique en appuyant sur le bouton », Asset Manager ouvre la fenêtre de choix des caractéristiques disponibles pour cet enregistrement. Cette fenêtre présente une arborescence des caractéristiques organisée par classes. Cette arborescence n'affiche que les caractéristiques disponibles, c'est-à-dire celles dont le champ **Disponible** (Nom SQL : seAvailable) a pour valeur Oui (soit par renseignement direct, soit par l'utilisation d'un script).

Il ne vous reste plus qu'à sélectionner la caractéristique de votre choix et cliquer sur le bouton **OK** pour qu'Asset Manager l'ajoute à votre enregistrement.

**Remarque:** Cet écran de choix supporte la multi-sélection, au moyen des touches "Ctrl" et "Shift". Vous pouvez donc ajouter plusieurs caractéristiques en une seule opération.

Lorsque vous ajoutez une caractéristique à un enregistrement d'une table concernée par le processus d'héritage (en tant que table destination), il faut distinguer deux cas de figure :

- <sup>l</sup> Soit la caractéristique est également attachée à la table source et elle est alors héritée sur la table destination, avec sa valeur par défaut.
- Soit la caractéristique n'est pas attachée à la table source. Elle n'est pas héritée et sa valeur par défaut est celle définie dans les paramètres de la caractéristique pour la table destination.

#### **Supprimer une caractéristique d'un enregistrement**

Lorsque vous ôtez une caractéristique en appuyant sur le bouton  $\mathbf{r}_1$ , Asset Manager ouvre la fenêtre de choix des caractéristiques déjà associées à cet enregistrement. Cette fenêtre présente une arborescence des caractéristiques organisée par classes.

Il ne vous reste plus qu'à sélectionner la caractéristique de votre choix et cliquer sur le bouton **OK** pour qu'Asset Manager l'ôte de votre enregistrement.

**Remarque:** Cet écran de choix supporte la multi-sélection, au moyen des touches "Ctrl" et "Shift". Vous pouvez donc ôter plusieurs caractéristiques en une seule opération.

Notez que les caractéristiques obligatoires et affichées par défaut, c'est-à-dire celles dont le paramètre **Obligatoire** (Nom SQL : seMandatory) a pour valeur Oui et celles dont le paramètre **Forcer l'affichage** (Nom SQL : seForceDisplay) a pour valeur Oui, ne peuvent être ôtées d'un enregistrement.

#### **Visualisation des caractéristiques dans une liste**

Les caractéristiques sont affichées dans l'onglet **Caractéristiques** d'un enregistrement, mais vous avez la possibilité de les voir également dans la liste des enregistrements d'une table.

Pour ce faire, cliquez avec le bouton droit sur cette liste pour faire apparaître le menu contextuel et sélectionnez le menu **Utilitaires/ Configurer la liste**. Asset Manager ouvre la fenêtre de configuration de la liste.

Les caractéristiques associées à une table sont en fin de liste. Déployez l'arbre pour obtenir une liste détaillée.

En sélectionnant une caractéristique et en cliquant sur le bouton **»**, vous ajoutez à la liste une colonne portant le nom de la caractéristique et qui est renseignée avec la valeur de la caractéristique pour chaque enregistrement de la table. Le bouton e permet d'ôter une colonne à la liste et les boutons  $\blacksquare$  et  $\blacksquare$  permettent de réorganiser l'ordre des colonnes.

## <span id="page-28-0"></span>**Caractéristiques héritées**

Dans certains cas, une caractéristique et sa valeur par défaut peuvent être héritées, c'est-à-dire automatiquement recopiées d'une table vers une autre. La caractéristique est ajoutée à l'onglet **Caractéristiques** d'un enregistrement et la valeur par défaut de cette caractéristique est recopiée pour cet enregistrement. Ce paragraphe vous explique comment créer une caractéristique héritée.

Vous y trouverez les informations suivantes :

- Cas d'application
- Définir une caractéristique héritable
- Méthode.
- Exemple

Dans la suite de ce paragraphe, nous désignerons par "Table source" la table possédant la ou les caractéristiques à hériter et par "Table destination" la table devant hériter d'une ou plusieurs caractéristiques.

**Remarque:** Le processus d'héritage implique nécessairement que la caractéristique concernée soit associée à la fois à la table source et à la table destination.

### **Cas d'application**

L'héritage ne s'applique que dans les cas de figure suivants :

• De la table des "Types de problèmes" vers celle des "Dossiers de support": un dossier de support hérite des caractéristiques associées à un type de problème.

- De la table des "Modèles" vers celles des "Biens", des "Biens sous contrats", des "Formations", des "Contrats", et des "Interventions": les enregistrements de ces tables héritent des caractéristiques associées à un modèle.
- De la table des "Produits" vers celle des "Références de catalogue".

**Remarque:** Dans ces cas, l'héritage de la caractéristique et de la valeur par défaut de la caractéristique est un comportement par défaut d'Asset Manager. Ce comportement ne peut pas être modifié.

### **Définir une caractéristique héritable**

Le champ **A des fins d'héritage** (Nom SQL : bForInheritance) de l'onglet **Valeur par défaut** (Nom SQL : RetValScript) dans le détail du paramètre de la caractéristique détermine le type de valeur par défaut de la caractéristique :

- · Si la valeur de ce champ est Oui, la valeur par défaut de la caractéristique est une valeur par défaut héritée par les enregistrements de la table destination, définie par une formule contenant la fonction  $\text{ReLU}(1)$ . Cette fonction représente la valeur héritée pour la caractéristique.
- Si ce champ a la valeur Non, la valeur par défaut de la caractéristique n'est pas considérée comme pouvant être héritée par la table cible. Par conséquent, elle n'est utilisée que pour définir la valeur par défaut de la caractéristique pour les enregistrements de la table source.

**Remarque:** Pour que la table cible hérite d'une caractéristique de la table source, la valeur du champ **A des fins d'héritage** (nom SQL : bForInheritance) doit avoir la valeur Oui pour la table source et la valeur Non pour la table cible. ("Non" est la valeur par défaut qui ne peut pas être modifiée pour toutes les tables pouvant hériter des valeurs de caractéristique).

Le schéma ci-dessous résume graphiquement le processus d'héritage :

#### **Héritage de caractéristique entre une table source et une table destination**

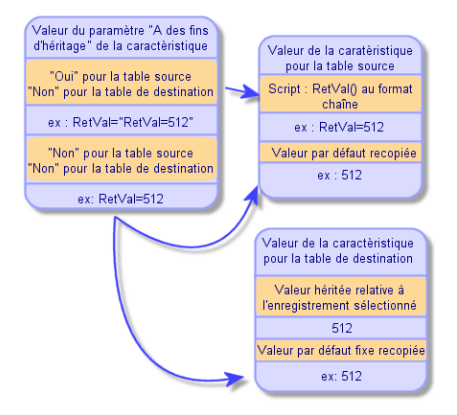

Pour résumer, nous avons vu que le processus d'héritage de la valeur par défaut de la caractéristique dépend de celle du champ **A des fins d'héritage** de la caractéristique (Nom SQL : bForInheritance) pour les tables source et cible :

- Si ce champ a pour valeur Oui pour la table source et Non pour la table destination, la valeur de la caractéristique pour un enregistrement de la table destination est défini par la fonction RetVal() de la caractéristique associée à l'enregistrement de la table source
- Si ce champ a pour valeur Non à la fois dans la table source et dans la table destination, la valeur de la caractéristique est la valeur par défaut définie dans les paramètres de la caractéristique.

### **Méthode.**

Avant de voir l'utilisation pratique de cette propriété de caractéristique au travers d'un exemple, voici la méthode à suivre pour mettre en oeuvre efficacement une caractéristique héritable :

- 1. Analysez la situation: quelles sont les tables source et de destination ?
- 2. Créez ou éditez la caractéristique.
- 3. Ajoutez la caractéristique dans l'onglet **Caractéristiques** de la table source.
- 4. Editez la valeur de cette caractéristique dans ce même onglet.
- <span id="page-30-0"></span>5. Contrôlez le bon déroulement de l'héritage en créant un nouvel enregistrement dans la table destination.

## **Exemple de caractéristique héritable**

Dans cet exemple, nous allons créer une caractéristique dont la valeur par défaut sera héritée par tous les biens attachés à un même modèle.

<sup>l</sup> **Etape n° 1 - Analyser les besoins**

La caractéristique est héritée de la table des modèles vers la table des biens. En conséquence :

- La table source est la table des modèles.
- La table destination est la table des biens.
- <sup>l</sup> **Etape 2 - Créer la caractéristique héritable : A des fins d'héritage (nom SQL : bForInheritance)**

Sélectionnez le menu **Administration/ Caractéristiques /Caractéristiques** pour accéder à l'écran de création des caractéristiques. Renseignez alors les champs comme suit :

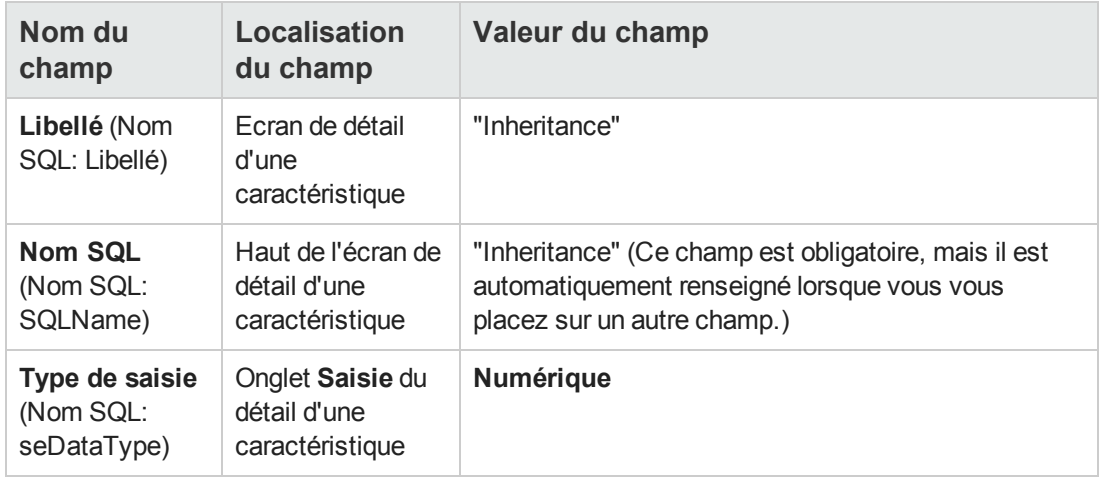

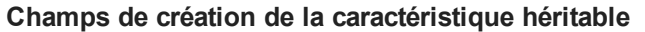

Puis créez la caractéristique en cliquant sur le bouton **Créer**

#### **Pour la table source**

Sélectionnez à présent l'onglet **Paramètres** et cliquez sur le bouton en regard de la liste des paramètres. Vous devez indiquer à Asset Manager que cette caractéristique est associée et disponible pour la table source et pour la table destination.

Renseignez l'écran **Ajout de paramètres à la caractéristique "Inheritance"** selon la capture d'écran ci-dessous :

**Paramètres pour la table source (table des modèles)**

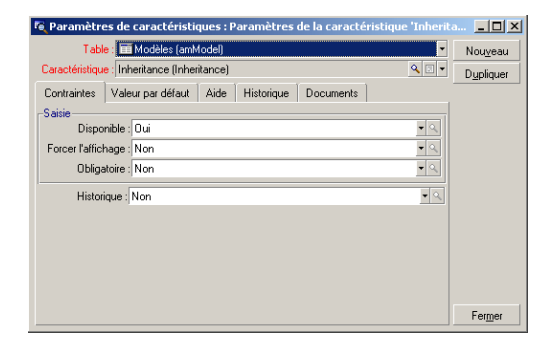

Enfin, sélectionnez Oui pour la propriété **A des fins d'héritage** dans l'onglet **Valeur par défaut**. Cliquez sur le bouton **Ajouter** pour ajouter ce paramètre à la caractéristique.

#### **Pour la table destination**

Sélectionnez à présent l'onglet **Paramètres** et cliquez sur le bouton en regard de la liste des paramètres. Vous devez indiquer à Asset Manager que cette caractéristique est associée et disponible pour la table destination.

Renseignez l'écran **Ajout de paramètres à la caractéristique "Inheritance"** selon la capture d'écran ci-dessous :

#### **Paramètres pour la table destination (table des biens)**

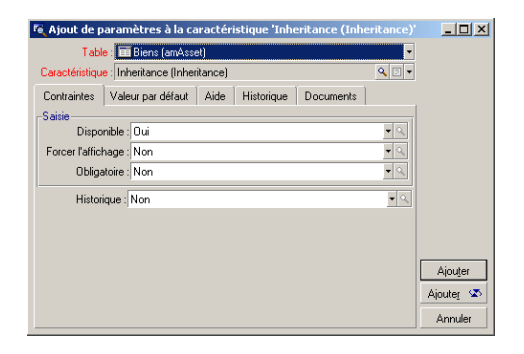

Cliquez sur le bouton **Ajouter** pour ajouter ce paramètre à la caractéristique.

#### **Contrôle**

La liste des paramètres pour notre caractéristique se présente donc ainsi :

#### **Paramètres de la caractéristique "Inheritance"**

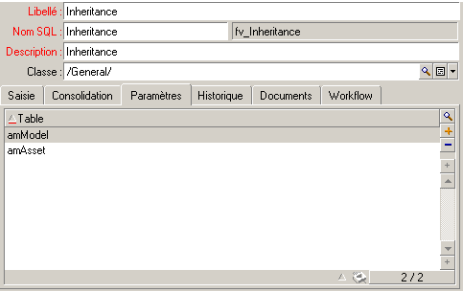

Cliquez sur le bouton **Modifier** pour valider les modifications apportées aux paramètres de la caractéristique.

#### <sup>l</sup> **Etape n° 3 - Ajouter la caractéristique dans l'onglet Caractéristiques de la table source**

Maintenant vous devez ajouter la caractéristique à un enregistrement de votre table source. Vous pouvez utiliser n'importe quel modèle. Dans cet exemple, notre modèle s'appelle "Deskpro 4000S". Ouvrez la table des modèles et sélectionnez un modèle. Cliquez sur le bouton a dans l'onglet **Caractéristiques** de ce modèle et choisissez la caractéristique "Héritage" dans l'arborescence.

Asset Manager ajoute cette caractéristique à l'onglet **Caractéristiques** sous la forme d'un champ programmable.

<sup>l</sup> **Etape n° 4 - Editer la valeur de cette caractéristique**

Cliquez sur  $\leq$  pour éditer le script Basic de ce champ. Ce script conditionne la valeur RetVal() (c'est-à-dire la "Valeur héritée"). Dans cet exemple nous allons nous limiter à une valeur purement numérique qui sera héritée par les biens de marque "Compaq". Cette valeur est quelconque; dans cet exemple elle est "512".

Le script est donc le suivant :

#### **Script Basic de la valeur héritée**

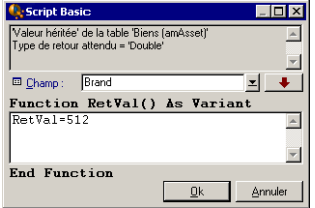

Cliquez enfin sur le bouton **Modifier** pour valider vos changements.

- <sup>l</sup> **Etape n° 5 - Contrôler le bon déroulement de l'héritage en créant un nouvel enregistrement dans la table destination**
	- a. A des fins de contrôle, créez à présent un nouveau bien.
	- b. Ouvrez l'écran de création d'un bien en sélectionnant le menu **Cycle de vie des biens/ Gestion d'infrastructure/ Biens et lots** ou en cliquant sur le bouton .
	- c. Cliquez sur **Nouveau** pour créer un nouveau bien.
	- d. Sélectionnez l'onglet **Caractéristiques**. Aucune caractéristique n'y est affichée.
	- e. Renseignez à présent le champ **Modèle** (Nom SQL: Model) avec le nom du modèle auquel vous avez ajouté la caractéristique héritable à l'étape n° 3. Ici, pour assurer le bon déroulement de notre exemple, la valeur sélectionnée est "Deskpro 4000S"
	- f. Sélectionnez l'onglet **Caractéristiques**. La caractéristique "Inheritance" a été automatiquement ajoutée et sa valeur, définie à l'étape n° 4, a été héritée.

#### **Héritage de la caractéristique dans la table destination**

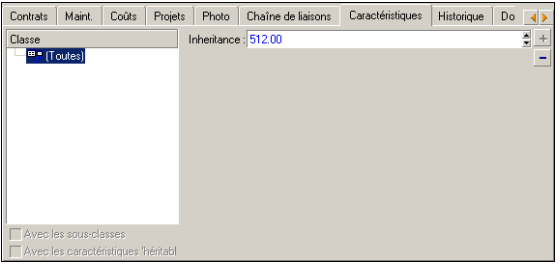

## <span id="page-34-0"></span>**Caractéristique renseignée en sélectionnant un enregistrement dans une autre table**

Pour renseigner une caractéristique de ce type, l'utilisateur sélectionne un enregistrement d'une autre table. La caractéristique prend alors la valeur de ce champ. Nous avons choisi un exemple pour illustrer cette fonctionnalité d'Asset Manager.

Cet exemple s'articule autour des étapes suivantes :

- 1. Scénario de l'exemple
- 2. Création de la caractéristique
- 3. Edition du filtre sur la table source du lien
- 4. Contrôle

### **Scénario de l'exemple**

Nous allons créer une caractéristique dont la valeur est sélectionnée dans la table des modèles. Cette caractéristique appelée "LinkTest" sera associée à la table des biens et sa valeur sera renseignée à partir d'un champ de la table des modèles.

Dans la suite de cet exemple, on désigne par "Table source" la table des modèles.

#### **Création de la caractéristique**

Sélectionnez le menu **Administration/ Caractéristiques/ Caractéristiques** pour accéder à l'écran de création des caractéristiques. Renseignez alors les champs comme suit :

#### **Déclaration du lien**

#### **Champs LinkTest**

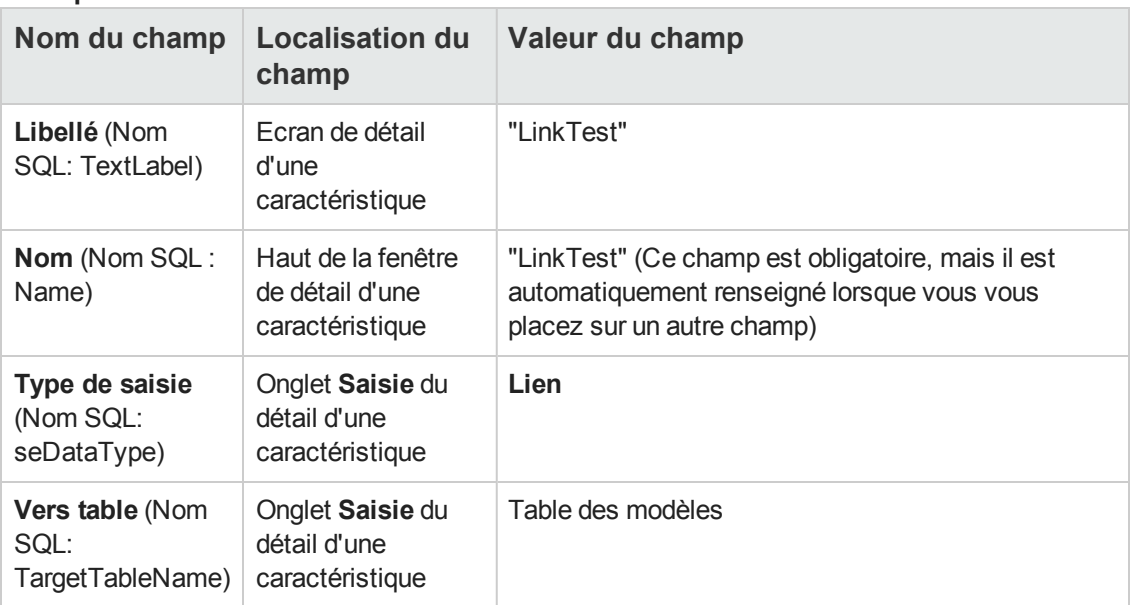

Appuyez sur **Créer** pour créer la caractéristique.

Sélectionnez à présent l'onglet **Paramètres** et cliquez sur le bouton et en regard de la liste des paramètres. Vous devez indiquer à Asset Manager que cette caractéristique est associée et disponible pour la table des biens, comme le montre la capture d'écran ci-dessous :

**Caractéristique associée et disponible (la valeur du champ Disponible (Nom SQL : seAvailable) est Oui) pour la table des biens**

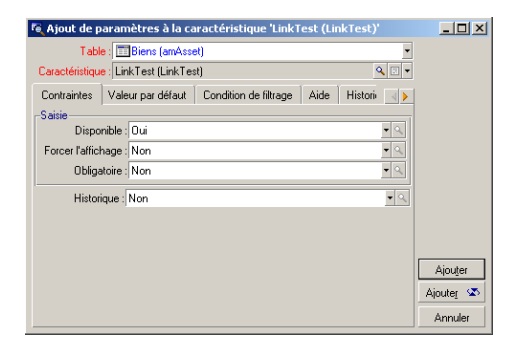

### **Edition du filtre sur la table source du lien**

Nous avons précédemment créé une caractéristique qui est liée à la table des modèles et nous l'avons définie comme disponible pour la table des biens. Le lien est donc "physiquement" mis en place. Il ne nous reste plus qu'à spécifier quelles informations sont transmises par ce lien, c'est-àdire quelles valeurs de la table des modèles pourront être sélectionnées pour le renseignement de la caractéristique. Ces valeurs peuvent être :

• De type absolu. Par exemple, vous pourrez sélectionner comme valeur de la caractéristique tous les modèles d'un certain type. L'exemple suivant permet de sélectionner tous les modèles de marque "Compaq".

Brand.Name='Compaq'

• De type contextuel. Vous pourrez sélectionner une valeur dépendante d'un champ de la table des biens, par exemple tous les modèles associés à un bien d'une certaine marque. La définition de ce contexte est effectuée grâce à la fonction AmDbVal(). Le paramètre générique de cette fonction est le suivant :

AmDbVal(<Table destination du lien>:<Champ ou lien de la table destination>) L'exemple suivant définit comme contexte le champ **Marque** (Nom SQL : Brand) de la table des modèles :

AmDbVal(amAsset:Model.Brand)

Sélectionnez l'onglet **Conditions de filtrage** du détail des paramètres de la caractéristique "LinkTest" et renseignez-le de la manière suivante :

Brand.Name = AmDbVal(amAsset:Model.Brand.Name)

Remarque: La valeur renvoyée par AmDbVal() est celle qui correspond aux valeurs courantes de la fenêtre de détail, même si ces valeurs n'ont pas été enregistrées dans la base de données.

Dans l'exemple précédent, supposons qu'au niveau de la base de données le bien soit lié à un modèle **ModèleBase** de marque **MarqueBase**. Si, au niveau de la fenêtre de détails, vous sélectionnez un modèle **ModèleFenêtre** de marque **MarqueFenêtre** sans pour autant enregistrer cette modification avec le bouton **Modifier**, c'est tout de même la marque **MarqueFenêtre** qui sera renvoyée par la fonction AmDbVal().

**Remarque:** Le champ **Condition de filtrage** (Nom SQL : LinkFilter) est une requête classique sur une table, réalisée au moyen du constructeur d'expression. Les champs utilisés pour la construction de la requête appartiennent tous à la table source du lien.

### **Contrôle**

Pour contrôler que le lien que nous avons établi remplit sa fonction, nous allons créer un nouveau bien, puis lui ajouter la caractéristique "LinkTest".

- 1. Ouvrez l'écran de création d'un bien en sélectionnant le menu **Cycle de vie des biens/ Gestion d'infrastructure/ Biens et lots** ou en cliquant sur le bouton .
- 2. Cliquez sur **Nouveau** pour créer un nouveau bien.
- 3. Sélectionnez l'onglet **Caractéristiques**. Aucune caractéristique n'y est affichée.
- 4. Renseignez maintenant le champ **Modèle** (Nom SQL : Model) du bien.
- 5. Cliquez à présent sur le bouton dans l'onglet des caractéristiques et choisissez la caractéristique "LinkTest" dans l'écran de choix affiché par Asset Manager : **Choix de la caractéristique de type Lien dans l'arbre des caractéristiques**

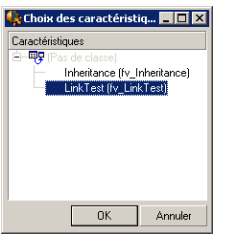

Asset Manager ajoute la caractéristique "LinkTest" à l'onglet **Caractéristiques** du détail du nouveau bien.

6. Cliquez à présent sur le bouton de n regard du champ de la caractéristique "LinkTest". Nous allons chercher une valeur dans la table des modèles pour renseigner ce champ. L'énumération propose de choisir parmi les modèles comme le montre la capture d'écran ci-dessous. **Contrôle de l'efficacité du lien**

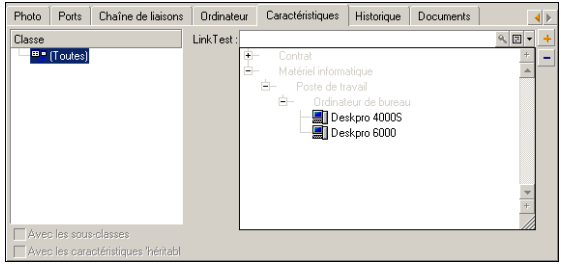

<span id="page-37-0"></span>Notre caractéristique remplit bien sa fonction de lien entre la table des modèles et la table des biens.

## **Transformation d'une caractéristique en champ**

Asset Manager Application Designer permet de transformer une caractéristique de la base de données en un champ ou un lien. Cette opération s'effectue au travers d'un assistant disponible via le menu **Base de données/ Transformer une caractéristique en champ**.

### **Analyse des impacts de la transformation**

Avant de procéder à une telle modification, veillez à bien prendre en compte les impacts de cette transformation, notamment :

• Les propriétés respectives des caractéristiques et des champs et liens. Le tableau ci-dessous récapitule ces propriétés et détaille également la transformation opérée. **Correspondance des propriétés**

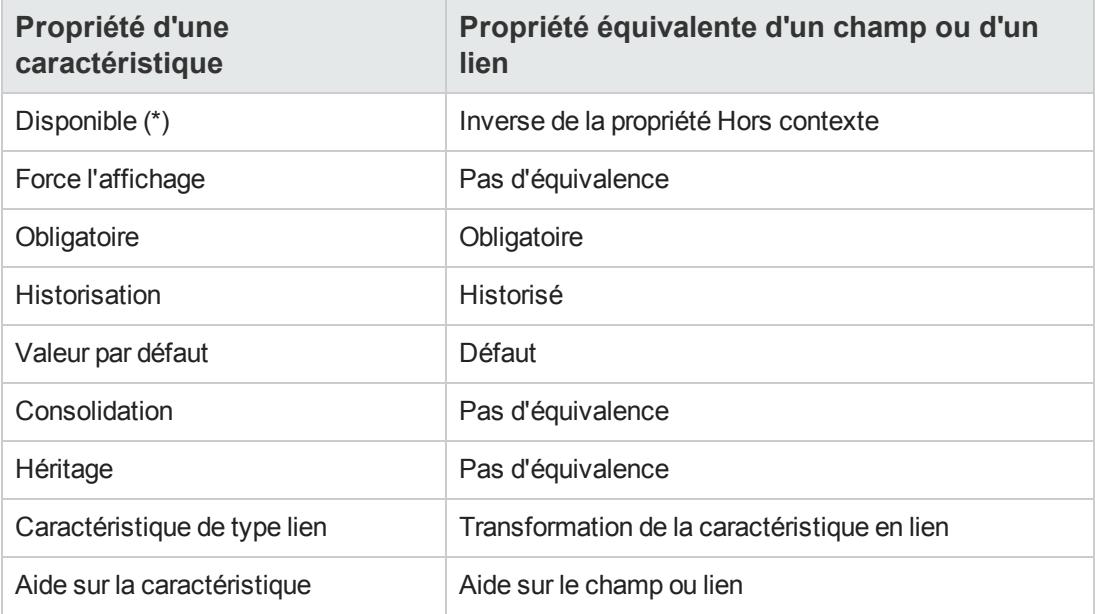

**Attention:** (\*) Une caractéristique non disponible voit sa valeur se vider lors de la mise à jour de la base. La valeur d'un champ hors contexte est préservée.

En transformant une caractéristique en champ, toutes les propriétés et mécanismes spécifiques aux caractéristiques ne sont plus disponibles. Analysez donc soigneusement vos besoins et vos contraintes techniques avant de procéder à la transformation.

• La part des enregistrements pour lesquels la valeur est renseignée. Si la valeur que vous souhaitez attacher aux enregistrements a un sens dans la plus grande majorité des cas (en pratique 75% des enregistrements), préférez un champ. Si au contraire la valeur n'a de sens que pour une minorité d'enregistrements (en pratique 25% des enregistrements), préférez une caractéristique. Entre ces deux extrêmes l'utilisation de l'un ou l'autre de ces objets est à priori indifférente.

**Remarque:** Les pourcentages précédemment cités le sont à titre indicatif. Ils peuvent varier en fonction des spécificités de votre base de données.

• L'impact potentiel sur les performances. Sur des bases de données volumineuses, il est déconseillé d'utiliser une caractéristique pour stocker une information fréquemment affichée en liste ou assujettie à des restrictions d'accès.

### **Exemple de transformation**

Une fois l'analyse préliminaire effectuée, vous pouvez lancer la transformation. Dans l'exemple cidessous, la caractéristique **Unité de travail** de type **Lien** est transformée en lien.

Cette caractéristique est présente dans les données métier d'Asset Manager. Si vous n'avez pas importé ces données dans votre base, nous vous invitons à la créer en utilisant les informations suivantes (menu **Administration/ Caractéristiques/ Caractéristiques**) :

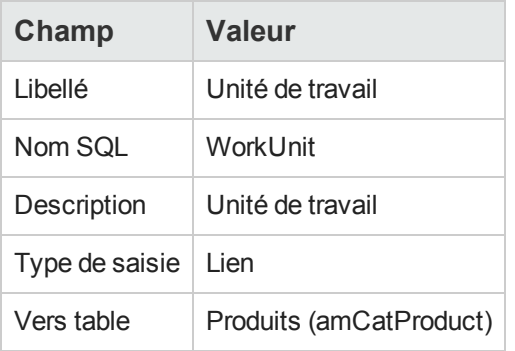

Cliquez sur le bouton a dans l'onglet **Paramètres** et saisissez les valeur suivantes :

#### **Onglet Paramètres**

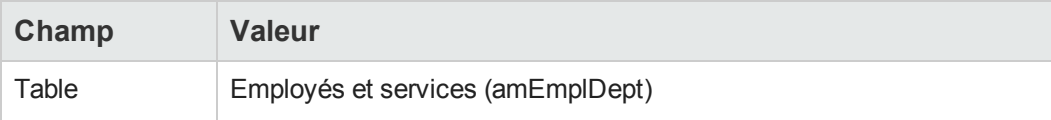

#### **Onglet Paramètres, suite**

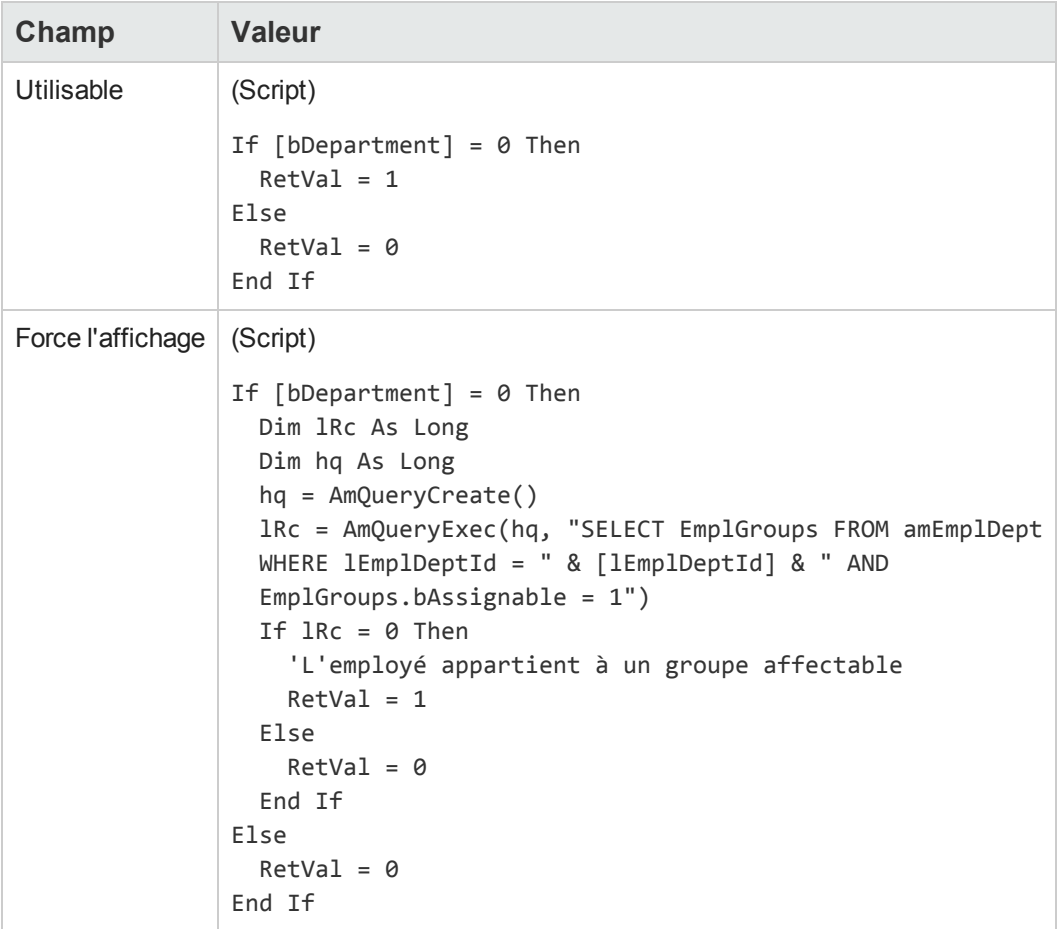

Pour transformer cette caractéristique en champ :

- 1. Démarrez Asset Manager Application Designer et connectez-vous à votre base de données (menu **Fichier/ Ouvrir/ Ouvrir une base de données existante**.)
- 2. Sélectionnez le menu **Base de données/ Transformer une caractéristique en champ**.
- 3. Choisissez la caractéristique dans la liste affichée dans la première page de l'assistant.

**Remarque:** Vous pouvez filtrer les caractéristiques par table en cochant la case **Uniquement les caractéristiques de la table** de l'assistant et en choisissant une table dans la liste déroulante associée.

Cliquez sur le bouton **Suivant**.

4. L'assistant propose un nom SQL pour le nouvel objet qui sera créé à l'issue de la transformation. Vous pouvez modifier cette valeur si vous le souhaitez, tout en prenant garde à son unicité au sein de la table (ce test est effectué automatiquement par l'assistant). Cliquez sur le bouton **Suivant**.

5. La page suivante résume les transformations qui vont être opérées. L'assistant affiche une page de résumé pour chaque table possédant la caractéristique. Vous naviguez entre ces pages à l'aide des boutons **Suivant** et **Précédent**.

**Remarque:** Le script **Disponible** d'une caractéristique est transformé en script **Hors contexte** pour un champ ou un lien. Comme ces deux scripts sont exactement opposés, la transformation rajoute systématiquement la ligne d'inversion suivante :

RetVal = Not RetVal.

Cliquez sur le bouton **Suivant**.

6. La dernière page de l'assistant vous invite à choisir un dossier cible pour le fichier journal de la transformation. Cliquez sur **Terminer** pour lancer l'opération.

La transformation effectue les opérations suivantes :

- Le nouveau champ ou lien est créé dans la base
- <sup>l</sup> Chaque propriété de la caractéristique est transformée dans la propriété correspondante pour le champ ou le lien. Les propriétés spécifiques à la caractéristique (consolidation, héritage, etc.) sont perdues. Le type du champ est déduit de celui de la caractéristique avec la correspondance suivante :

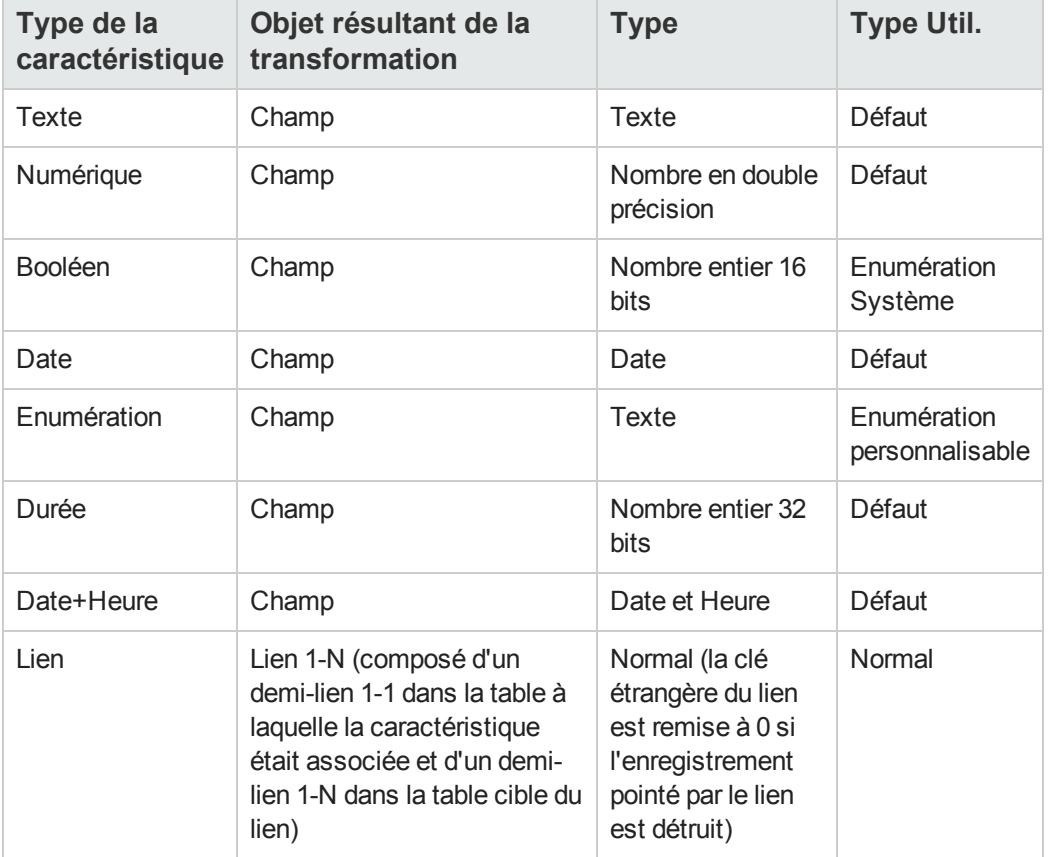

#### **Correspondance des types**

• Les valeurs de la caractéristique sont effacées ainsi que la caractéristique s'il n'existe plus aucune valeur pour cette dernière.

Le nouveau champ ou lien est à présent disponible dans la table à laquelle la caractéristique était précédemment associée (dans notre exemple, il s'agit de la table **amEmplDept** où un nouveau lien de nom SQL **WorkUnit** a été créé). Pour visualiser le champ ou le lien dans un écran de détail, vous devez l'ajouter manuellement à un écran existant.

# <span id="page-42-0"></span>**Chapitre 6: Documents associés aux enregistrements**

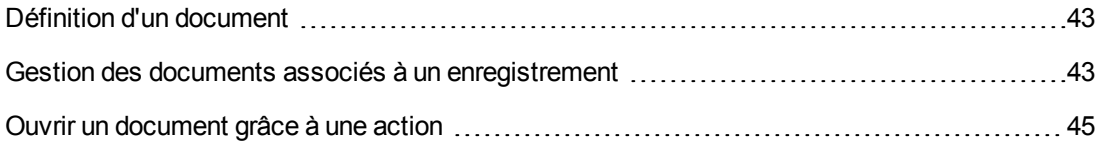

## <span id="page-42-1"></span>**Définition d'un document**

Un document est un fichier externe que vous liez à un enregistrement de la base Asset Manager.

La plupart des tables Asset Manager peuvent être associées à un document.

Un document peut être lié à un enregistrement de la base Asset Manager de plusieurs manières :

- Sans stocker le document, mais en stockant son chemin complet. Le document n'est accessible qu'aux utilisateurs qui voient le document externe avec le même chemin d'accès.
- En stockant le document dans la base de données.

Tous les utilisateurs d'Asset Manager ont accès au document, s'ils possèdent des droits d'utilisation Asset Manager adéquats.

Une action peut utiliser un fichier de manière dynamique grâce à son chemin d'accès complet. Une action peut par exemple ouvrir le fichier en lançant l'application qui lui est associée.

## <span id="page-42-2"></span>**Gestion des documents associés à un enregistrement**

L'onglet **Documents** du détail d'un enregistrement contient les documents associés à cet enregistrement. Chaque document est désigné dans le cadre **Références** de son sous-onglet. Pour ajouter, dupliquer ou supprimer un document, cliquez avec le bouton droit sur un sous-onglet pour afficher son menu contextuel et sélectionnez **Ajouter un lien** ou **Supprimer le lien**.

Au nombre de sous-onglets correspondra un nombre désiré de documents associés à cet enregistrement.

#### **Documents non stockés dans la base Asset Manager**

Nous vous recommandons d'indiquer le chemin complet d'accès au fichier sur le réseau, afin que tous les utilisateurs d'Asset Manager puissent retrouver ce fichier.

Le champ **Fichier** (FileName) permet de spécifier le chemin complet d'un fichier.

Cliquez sur  $\equiv$  pour rechercher un fichier.

**Astuce:** Le fichier spécifié peut être utilisé par une action dont le **Type** est **Exécutable**. L'action doit faire référence au champ **Fichier**.

#### **Documents stockés dans la base Asset Manager**

**Attention:** Attention au volume de la base de données si vous stockez de nombreux documents dans la base.

Pour stocker un document dans la base :

- 1. Cliquez sur **Importer**.
- 2. Sélectionnez le fichier à stocker.
- 3. Cliquez sur **Modifier**.

Pour visualiser le document :

1. Cliquez sur le bouton **Exécuter**.

Pour copier le contenu du document :

- 1. Cliquez sur le bouton **Exporter**.
- 2. Indiquez le chemin complet du fichier à créer.
- 3. Cliquez sur **Enregistrer**.

Pour retirer le contenu du document de la base Asset Manager :

- 1. Cliquez sur le bouton **Détacher**.
- 2. Cliquez sur **Modifier**.

### **Modifier un document stocké dans la base de données**

#### **Client Windows**

- 1. Affichez le détail de l'enregistrement auquel le document est attaché.
- 2. Affichez l'onglet **Documents**.
- 3. Affichez le détail du document à modifier.
- 4. Cliquez sur le bouton **Exécuter**.
- 5. Quand le message **Souhaitez-vous réintégrer dans la base les modifications que vous apporterez au document ?** s'affiche, cliquez sur le bouton **Oui**.
- 6. Modifiez le document.
- 7. Enregistrez les modifications apportées au document.
- 8. Fermez le document.
- 9. Revenez à l'onglet **Documents** de l'enregistrement auquel le document est attaché.
- 10. Cliquez sur **Modifier**.

#### **Client Web**

- 1. Affichez le détail de l'enregistrement auquel le document est attaché.
- 2. Affichez l'onglet **Documents**.
- 3. Affichez le détail du document à modifier.
- 4. Cliquez sur le bouton **Exporter**.
- 5. Enregistrez le document à l'extérieur de la base de données Asset Manager.
- 6. Editez et modifiez le document ainsi enregistré.
- 7. Enregistrez les modifications apportées au document.
- 8. Fermez le document.
- 9. Revenez à l'onglet **Documents** de l'enregistrement auquel le document est attaché.
- 10. Cliquez sur le bouton **Détacher**.
- 11. Sélectionnez le document modifié (bouton à droite du champ **Téléchargement**).
- <span id="page-44-0"></span>12. Cliquez sur **OK**.

## **Ouvrir un document grâce à une action**

Lorsqu'un document donne le chemin complet d'un fichier, il est possible d'utiliser ce fichier de manière dynamique grâce aux actions.

### **Créer une action appropriée**

A titre d'exemple, nous allons créer une action qui permet d'ouvrir le fichier spécifié dans le champ **Fichier** (Nom SQL : ActionFile) d'un document. Le programme qui ouvre le fichier est celui qui est associé à l'extension du fichier par le gestionnaire de fichiers de Windows.

Affichez la liste des actions (menu **Outils/ Actions/ Editer**). Créez une nouvelle action. Ceci concerne en particulier les champs :

#### **Création d'action**

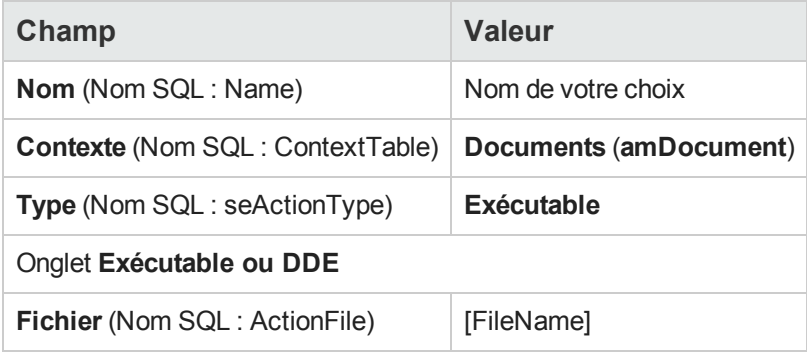

### **Exécuter l'action pour ouvrir le fichier**

- 1. Affichez le détail d'un enregistrement, par exemple celui d'un bien.
- 2. Sélectionnez l'onglet **Documents**.
- 3. Décrivez un document dans un sous-onglet de l'onglet **Documents**.
- 4. Renseignez en particulier le champ **Fichier** (Nom SQL : FileName). Sélectionnez un fichier dont l'extension est associée à un programme par le gestionnaire de fichiers de Windows.
- 5. Placez le curseur sur n'importe quel champ du sous-onglet de description du document.
- 6. Activez le menu contextuel à l'aide du bouton droit de la souris. L'entrée de menu **Actions** donne la liste des actions associées à la table des documents. Vous y trouverez l'action que vous avez créée à l'aide des indications fournies ci-dessus.

**Remarque:** Les actions qui portent sur un lien ne peuvent être déclenchées ni par le menu **Outils/ Actions** ni grâce à l'icône  $\frac{a_8}{3}$ .

# <span id="page-46-0"></span>**Chapitre 7: Inventaire code à barres**

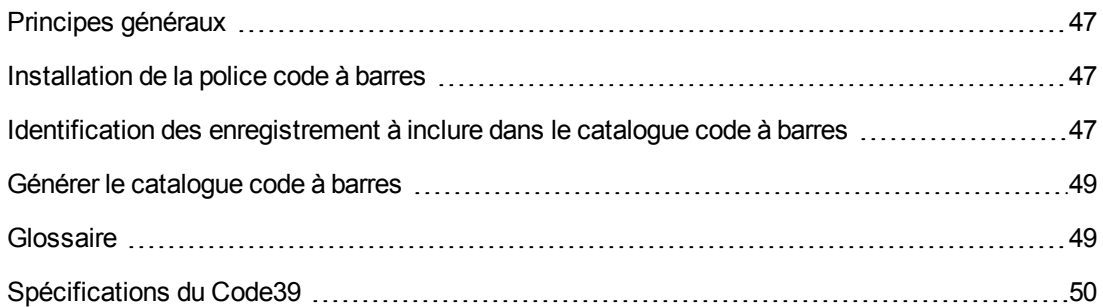

## <span id="page-46-1"></span>**Principes généraux**

Un des moyens pour recenser rapidement et de manière fiable les biens de votre entreprise et contrôler leurs mouvements consiste à utiliser un lecteur de codes à barres.

Le lecteur de codes à barres enregistre les identifiants des biens (étiquette collée sur le bien, en général) et certaines de leurs propriétés (localisation, utilisateur, marque, modèle, disponibles dans un catalogue code à barres imprimé).

Asset Manager vous permet de générer un catalogue code à barres au format RTF.

Il est de votre ressort de mettre en place les autres composants d'un inventaire code à barres complet :

- Sélection et acquisition des lecteurs de codes à barres
- <span id="page-46-2"></span>• Import et rapprochement des données inventoriées dans la base de données Asset Manager (à l'aide du module d'importation de Asset Manager ou HP Connect-It).

## **Installation de la police code à barres**

Les catalogues code à barres font appel à une police True Type spéciale, capable de transcrire les codes alphanumériques saisis dans Asset Manager en une série de barres "Code 39". Asset Manager installe automatiquement cette police nommée **C39T30Lfz** parmi les autres polices de Windows, visibles à l'aide du Panneau de configuration de Windows. Utilisez cette police lorsque vous éditez et imprimez vos étiquettes.

<span id="page-46-3"></span>Consultez votre manuel Windows pour plus de renseignements sur l'installation des polices.

## **Identification des enregistrement à inclure dans le catalogue code à barres**

Avant de créer un catalogue code à barres-code au format RTF, vous devez remplir les tables suivantes. Nous vous recommandons de procéder dans l'ordre suivant :

### **Localisations**

- 1. Affichez les localisations (lien **Gestion de l'organisation/ Organisation/ Localisations** du navigateur).
- 2. Créez ou modifiez les localisations à ajouter au catalogue code à barres. Renseignez en particulier les champs **Nom** (Name) et **Code à barres** (BarCode).

### **Services et employés**

- 1. Affichez les services et les employés (lien **Gestion de l'organisation/ Organisation/ Employés et services** du navigateur).
- 2. Créez ou modifiez les services et employés à ajouter au catalogue code à barres. Renseignez en particulier les champs **Nom** (Name) et **Code à barres** (BarCode).

### **Marques**

- 1. Affichez les marques (menu **Gestion du parc/ Catalogue/ Marques**).
- 2. Créez ou modifiez les marques à ajouter au catalogue code à barres. Renseignez en particulier les champs **Nom** (Name) et **Code à barres** (BarCode). Sélectionnez l'option **Inclure dans catalogue codes barres** (bInvent) pour que la marque figure dans le catalogue code à barres.

#### **Modèles**

- 1. Affichez les modèles (menu **Gestion du parc/ Configurations des biens/ Modèles**).
- 2. Créez ou modifiez les modèles à ajouter au catalogue code à barres. Renseignez en particulier les champs **Nom** (Name) et **Code à barres** (BarCode). Sélectionnez l'option **Inclure dans catalogue codes barres** (bInvent) pour que le modèle figure dans le catalogue code à barres.

### **Caractéristiques**

- 1. Affichez les caractéristiques (menu **Administration/ Caractéristiques/ Caractéristiques**).
- 2. Désélectionnez l'option **Inclure dans catalogue codes barres** (bInvent) pour toutes les caractéristiques. Les caractéristiques ne présentent pas d'intérêt pour le catalogue code à barres dans cette version d'Asset Manager.

### **Enumération amStatus**

- 1. Affichez les énumérations (menu **Administration/ Système/ Enumérations**).
- 2. Définissez la liste des valeurs que peut prendre cette énumération. Cette énumération est utilisée dans le détail des biens, pour renseigner le champ **Etat** (Status).

## <span id="page-48-0"></span>**Générer le catalogue code à barres**

- 1. Affichez l'écran de génération du catalogue code à barres (menu **Parc/ Inventaire code à barres**).
- 2. Renseignez le dossier dans lequel le fichier RTF du catalogue code à barres doit être généré (champ **Dossier de l'inventaire**).
- 3. Cliquez sur le bouton **Générer le catalogue au format RTF dans le dossier d'inventaire**.

Asset Manager crée, dans le dossier de l'inventaire, un fichier **cat.rtf**. Ce fichier, au format standard **RTF** (Rich Text Format), est reconnu par la plupart des traitements de texte. Il servira de base à l'impression du catalogue code à barres.

Ce fichier **cat.rtf** contient déjà certaines options de mise en page: police, tailles, styles, tabulations, sauts de pages et de section. A partir d'un traitement de texte supportant ce format, il ne vous reste donc plus qu'à affiner cette mise en page comme vous le souhaitez et à imprimer les Bibles de saisie.

Voici quelques conseils, afin de garantir une bonne lecture :

- Ne jouez pas sur la taille des codes à barres. Ces derniers utilisent une police spéciale C39T30Lfz livrée avec le module code à barres et qui doit idéalement être utilisée avec une taille de 30 points. Toute variation trop importante (plus de 10%) par rapport à cette taille conseillée peut entraîner des problèmes de lecture.
- Imprimez vos catalogues sur une imprimante laser de bonne qualité. Assurez-vous que la cartouche de toner n'est pas usée et que le système d'entraînement des feuilles est propre et ne laisse pas de traces.
- Pour faciliter la lecture et éviter les erreurs, les codes à barres doivent être espacés d'environ 2 cm les uns des autres.

**Remarque:** Un fichier, **car.dat**, est créé dans le même dossier que **cat.rtf**. Il n'est pas nécessaire de conserver **car.dat**. Vous pouvez le laisser ou le supprimer.

## <span id="page-48-1"></span>**Glossaire**

### **Catalogue code à barres**

Un document ressemblant à un catalogue de code-barres associés aux valeurs qui décrivent les biens de votre société. La lecture directe de ces valeurs facilite l'identification de ces biens pendant un inventaire.

#### **Synonymes**

Bible de référence.

### **Lecteur de codes à barres**

Lecteur optique utilisé pour déchiffrer les codes à barres.

#### **Synonymes**

Lecteur, scanner, douchette, terminal de saisie.

### **Code 39**

<span id="page-49-0"></span>Code à barres alphanumérique à vérification automatique. Il s'agit du code à barres le plus largement utilisé du fait de sa facilité d'utilisation en cas d'impression et de lecture.

## **Spécifications du Code39**

Cette section propose l'intégralité des spécifications du code à barres de type Code 39.

### **Construction du code à barres**

Le Code 39 est un système de codage alphanumérique qui encode les nombres décimaux, les caractères alphabétiques en majuscule uniquement et la série suivante de caractères spéciaux :

<Espace> -. \* \$ / % +

**Remarque:** Ce type de code à barres peut en théorie encoder un nombre de caractères illimité.

**Attention:** Le caractère \* est un caractère réservé, utilisé pour encadrer la séquence encodée dans le code à barres. Il ne peut donc faire partie de la séquence elle-même.

Chaque caractère codé comprend neuf éléments : cinq barres noires et quatre espaces. Sur les neuf éléments, trois sont plus larges que les autres : deux barres noires et un espace. Le nom de ce type de code à barres est basé sur cette particularité. Les éléments les plus larges sont représentés par des 1 et les éléments les plus étroits par des 0.

Pour qu'un lecteur de codes à barres puisse faire la distinction entre les éléments larges et étroits, un ration entre la taille de ces deux types d'éléments est nécessaire. Selon la résolution d'impression, la taille des éléments plus larges doit être au moins deux fois plus importante que celle des éléments étroits. Un rapport de 1 à 3 est généralement utilisé. Tous les éléments du même type doivent avoir la même taille une fois imprimés : Par exemple, la taille d'une barre étroite doit être égale à celle d'un espace étroit.

Le Code 39 est un code à barre de type discret. Chaque caractère encodé est séparé par un espace (appelé caractère d'espacement) qui ne contient aucune information. La taille du caractère d'espacement est généralement égale à celle d'un élément étroit.

De part sa structure, le Code 39 est auto-contrôlé. Il existe néanmoins un caractère de contrôle optionnel, généralement inusité.

### **Structure du code**

Le schéma ci-dessous présente la structure typique d'un code à barres de type Code 39.

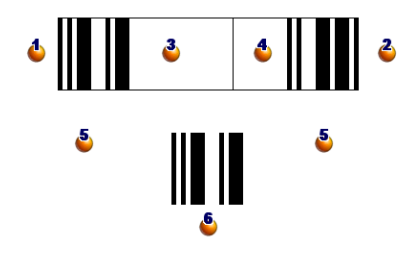

- $\bullet$ : marge de début.
- $\bullet$  : marge de fin.
- **3** : caractères encodés.
- $\bullet$ : caractère de contrôle optionnel.
- $5:$  caractère "\*" encodé, réservé pour marquer le début et la fin du code à barres.
- $\bullet$  : exemple de caractère encodé.

#### **Jeu de caractères**

Le tableau ci-dessous présente la liste des caractères disponibles, le mot binaire associé à chaque caractère, ainsi que le caractère de contrôle optionnel utilisé pour chaque caractère.

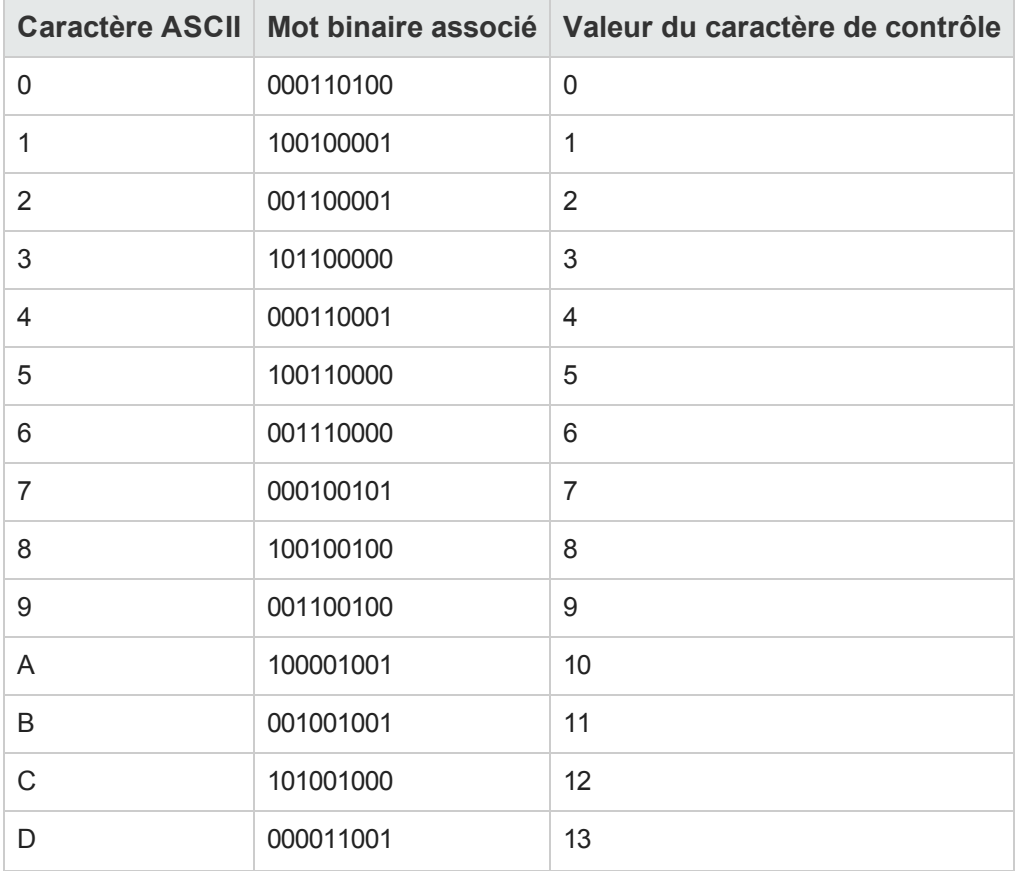

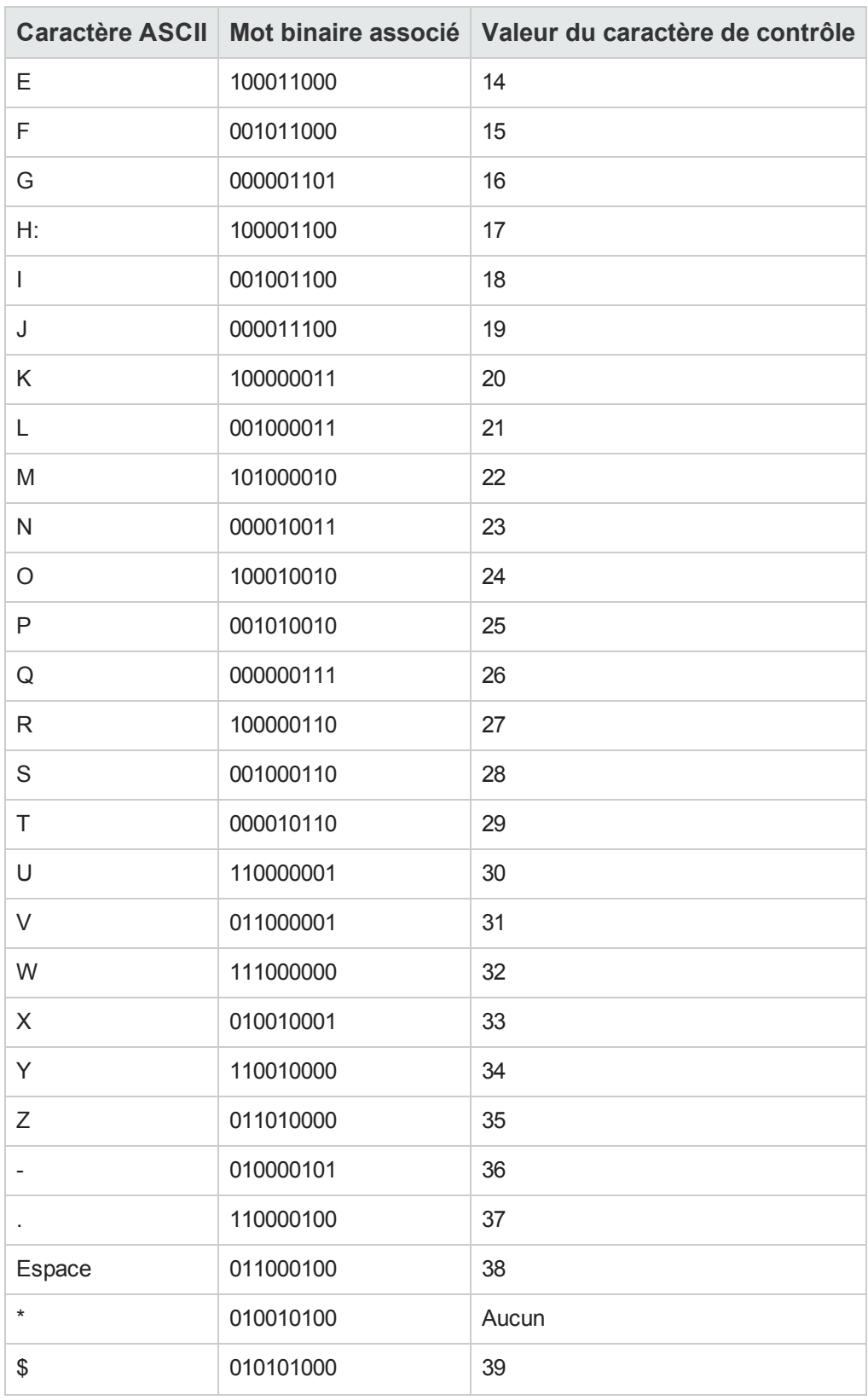

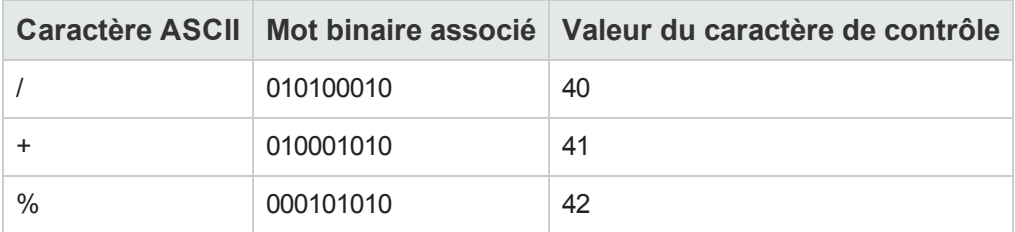

### **Caractère de contrôle**

Le caractère de contrôle d'un code à barres de type Code 39 est déterminé par la somme des valeurs des caractères de contrôle modulo 43 (reste de la division entière par 43). Cette opération a pour résultat une valeur comprise entre 0 et 42, qui permet alors de déterminer le caractère de contrôle, au moyen du tableau de caractères. Exemple :

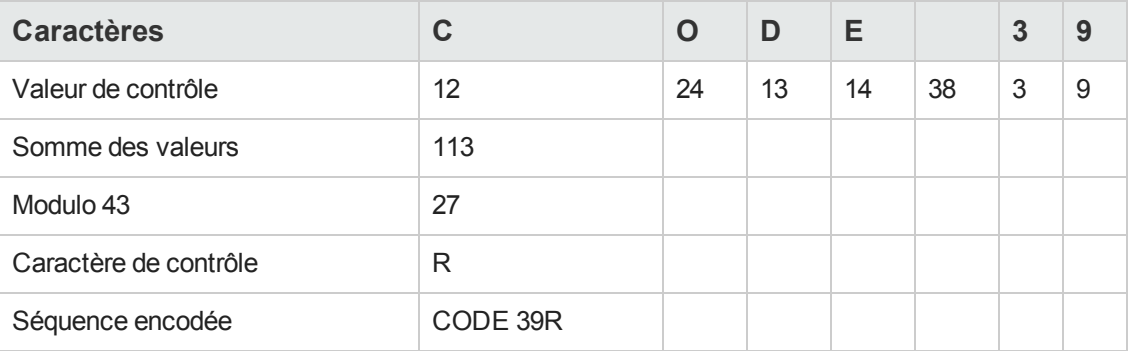

### **Dimensions du code**

La longueur d'un code à barres de type Code 39 imprimé est déterminée par la formule suivante :

Longueur =  $N*16x + 31x + (16x) + M1 + M2$ 

Dans cette formule :

- $\bullet$  M1 et M2 représentent les marges de début et de fin du code à barres. Leur taille doit être de 0.25 pouces (soit 6 mm) ou de 10 fois la taille d'un élément étroit si cette dimension est supérieure à 0.25 pouces.
- <sup>l</sup> N représente le nombre de caractères encodés.
- \* x représente la taille d'un élément étroit. Pour assurer une lecture optimale des codes à barres par un lecteur de code à barres, x doit être au moins égal à 0.075 pouces (0.19mm).
- <sup>l</sup> 16x représente la taille du caractère codé, notamment la taille de l'espace (en utilisant un ration large-étroit de 3 : un élément large est égal à trois fois la taille d'un élément étroit).
- 31x représente la taille des caractères de début et de fin (\*) de la séquence. Cette valeur inclut le caractère d'espacement entre le caractère de début et le premier caractère de la séquence.
- (16x) représente la taille du caractère de contrôle optionnel.

Lorsque le ratio étroit-large n'est pas de 3, la formule s'écrit (dans ce cas, R représente le ratio utilisé) :

Longueur =  $N(3Rx+7x) + 6Rx + 13x + (3Rx+7x) + M1 + M2$ 

La hauteur d'un code à barres de type Code 39 imprimé est de 0.25 pouces (6mm) ou de 0.15 fois la longueur du symbole (sans compter les marges) si cette dimension est supérieure à 0.25 pouces.

# <span id="page-54-0"></span>**Votre avis nous intéresse !**

Pour soumettre vos commentaires relatifs à ce document, vous pouvez contacter l'équipe de [documentation](mailto:ovdoc-ITSM@hp.com?subject=Feedback on Asset Manager 9.40 Tables transversales) par e-mail. Si un client de messagerie est configuré sur ce système, cliquez sur le lien ci-dessus pour accéder à une fenêtre contenant le libellé suivant sur la ligne Objet :

#### **Commentaires sur Asset Manager 9.40, Tables transversales**

Il vous suffit ensuite d'ajouter vos commentaires et de cliquer sur Envoyer.

Si aucun client de messagerie n'est disponible, copiez le libellé ci-dessus dans une fenêtre d'un client de messagerie Web et envoyez votre message de commentaires à ovdoc-ITSM@hp.com.